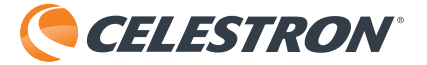

# **MICRODIRECT™** 1080p HD HANDHELD DIGITAL MICROSCOPE

# 3.5MP  $\odot$ **UP TO 220X** POWER Cockes IR

INSTRUCTION MANUAL MODEL #44316

# *1. INTRODUCTION*

Thank you for purchasing the Celestron MicroDirect® 1080p HD Handheld Digital Microscope and stand. Your microscope is a precision optical instrument, made of the highest quality materials to ensure durability and long life. It is designed to give you a lifetime of viewing pleasure with a minimal amount of maintenance.

Before attempting to use your MicroDirect® 1080p HD microscope, please read through the instructions and reference the diagrams below. Familiarizing yourself with the many features of the MicroDirect® 1080p HD microscope will go a long way to making your experience an enjoyable one.

The MicroDirect® 1080p HD microscope is a handheld digital microscope designed to connect, via the included HDMI cable, directly to your TV monitor or projector displaying full 1080p HD streaming video! There is no need for a computer when using the MicroDirect® 1080p HD microscope.

This microscope is a low magnification power microscope, mainly suited for examining specimens like coins, stamps, rocks, electronics, insects, and other 3D objects. Specimens on slides can be viewed, but this microscope is not ideal for this purpose. You can see some of our biological microscopes more suited to this type of viewing at www.celestron.com.

The Celestron MicroDirect® 1080p HD microscope does not use an eyepiece like a traditional microscope. Instead, the embedded camera sensor acts as the eyepiece, and combined with the lens assembly, the object is magnified and digitized. The HDMI connection then sends that digital signal out to your monitor or projector for incredibly clear 1080p video streaming. This allows you to view specimens easily and share the large live streaming image with a room full of people. Viewing is also more immediate and eye and neck strain are removed from the equation, unlike traditional microscopes. You can hold the microscope in your hand while observing large surfaces away from a normal lab setting, or use the included professional stand for more precise, hands-free viewing. Capture still images directly to your MicroSD card for download later. Record video by connecting the MicroDirect® 1080p HD microscope directly to you PC using the USB cable and you are ready to start capturing 720p HD movies.

#### A. WHAT IS IN THE BOX

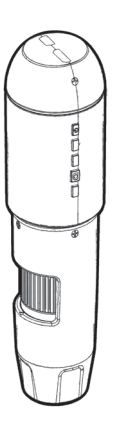

MicroDirect<sup>®</sup>1080p HD Microscope (1) Stand (1)

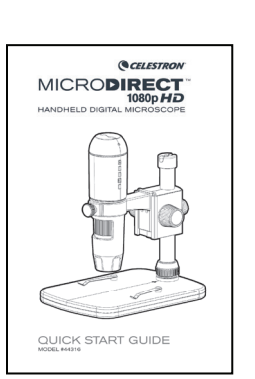

Quick Setup Guide (1) Calibration Ruler (1)

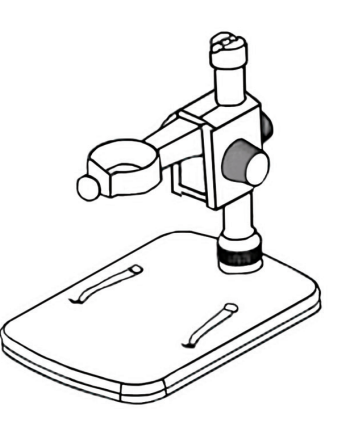

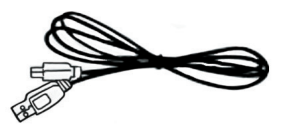

USB Cable (1)

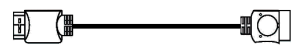

HDMI Cable (1)

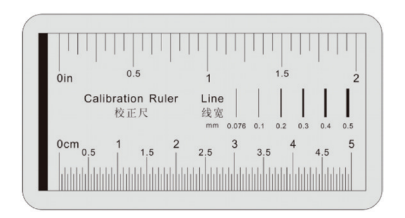

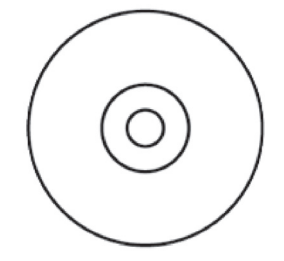

CD/DVD with Software and Manual (1)

#### B. PARTS

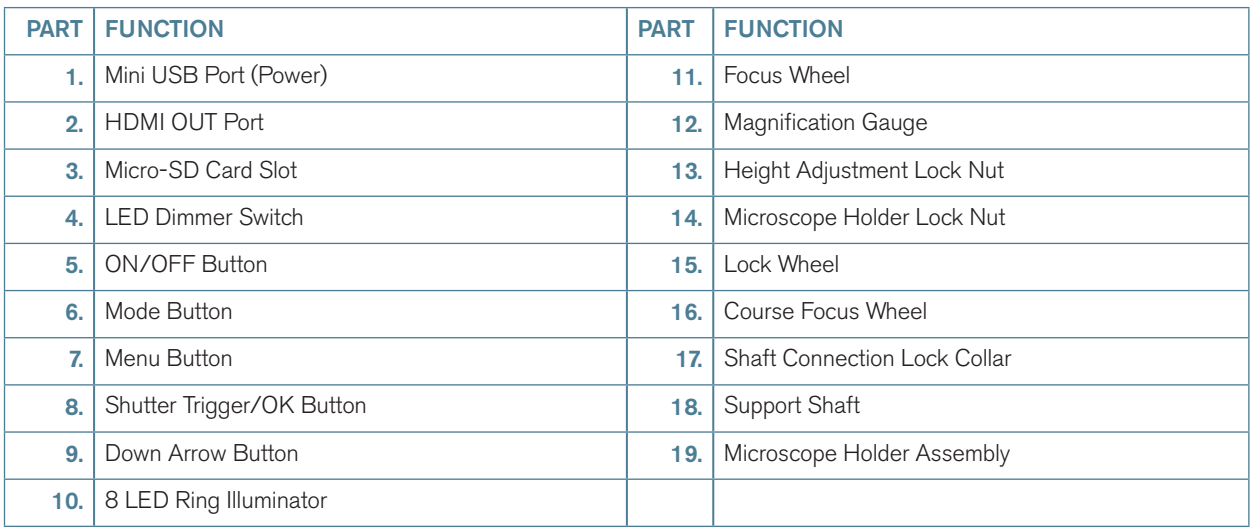

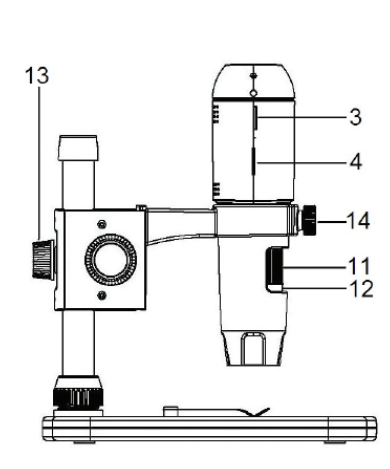

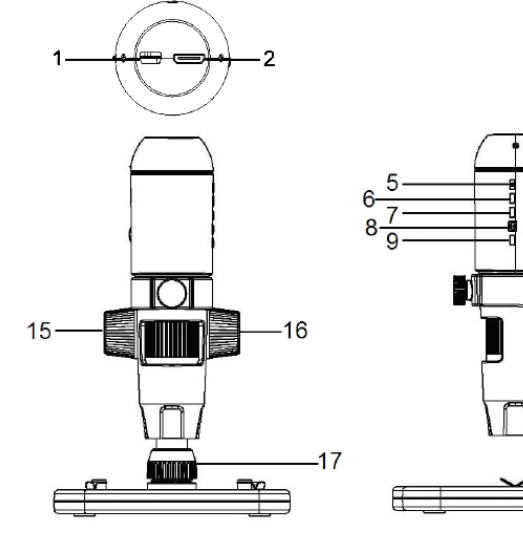

 $10$ 

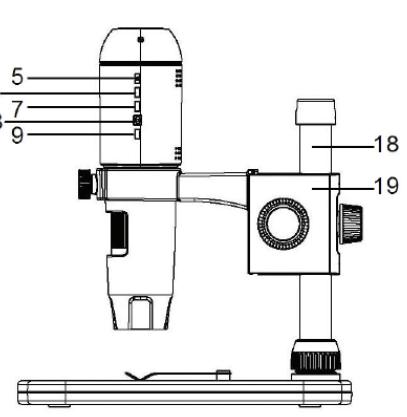

#### C. SYSTEM REQUIREMENTS

#### 1. Monitor or Projector

- + Must have open HDMI port
- + USB with power OUT (optional)

#### 2. PC (Optional)

- + Windows XP/ 7 / 8 / 10
- $+$  P4 1.8 or above
- + RAM: 512M
- + Video Memory: 64M
- + USB port: 2.0
- + CD-ROM Drive- for software upload

NOTE: Software can be downloaded from the **www.celestron.com** website as well.

#### D. SPECIFICATIONS

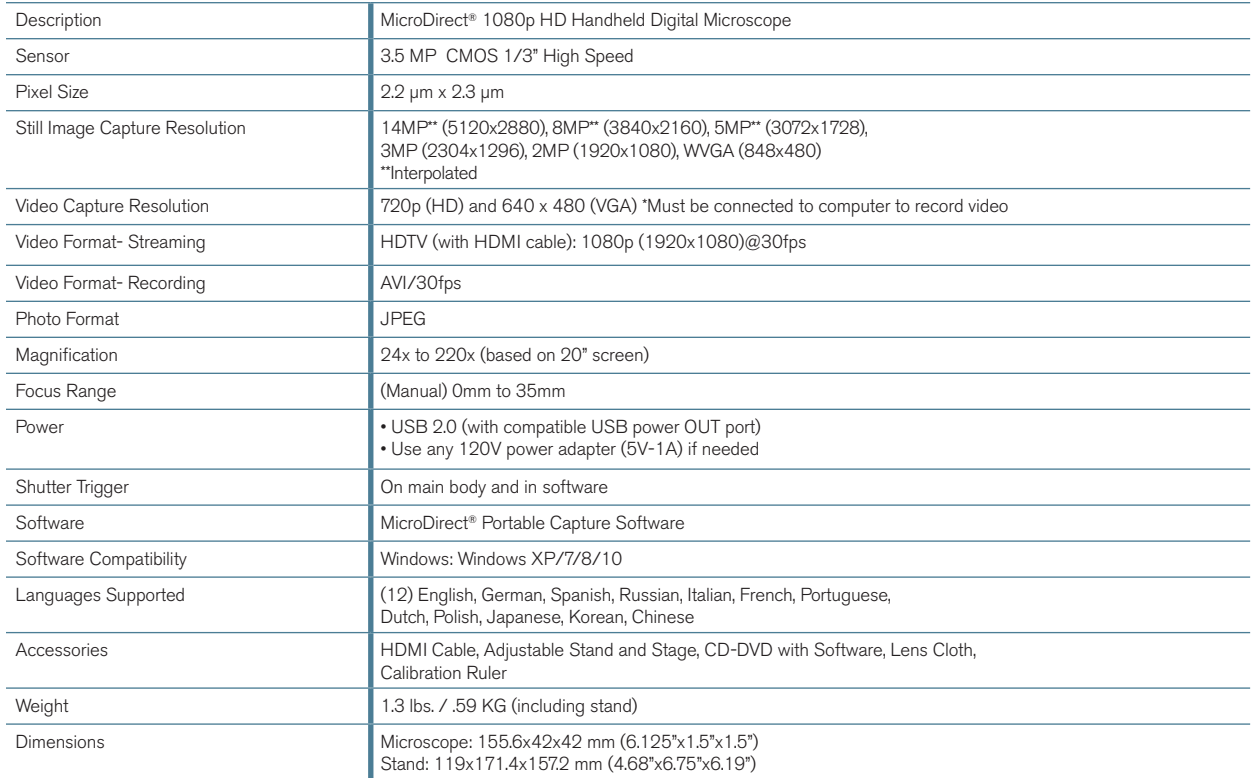

\*\* Interpolation refers to software adding pixels to an image to artificially make the image larger. This can be beneficial when printing in larger formats.

# *2. SETUP*

#### A. ASSEMBLE THE MICROSCOPE **STAND**

- + Carefully remove all components from the box.
- + The microscope holder assembly (19) should be connected to the support shaft (18) in the box. If it is not, connect it now.
- + Attach complete assembly (17, 18, 19) to the base threads and tighten.

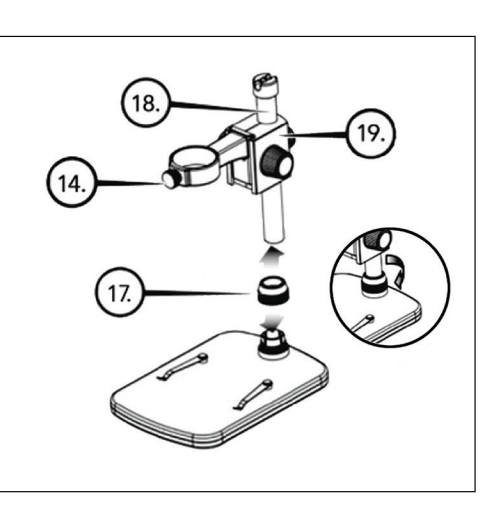

#### B. ATTACH MICROSCOPE TO STAND

+ Insert the microscope in the Microscope Holder and tighten the Microscope Holder Lock Nut (14) to secure it in place.

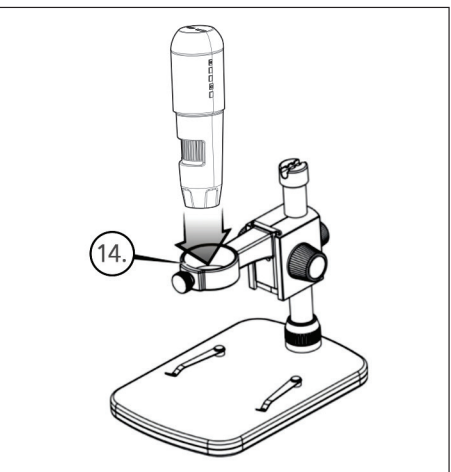

# *3. USING YOUR MICROSCOPE*

### A. CONNECT TO A MONITOR OR PROJECTOR

- + Connect the included HDMI cable to the microscope and to an open HDMI port on the monitor or projector.
- + Plug the USB cable into the microscope and then into an open USB 2.0 port on your monitor or projector (if available).
- + If there is no USB 2.0 port on the monitor or projector, use any 5V-1A USB plug and plug the USB cable into it, and then into an available power outlet. DO NOT plug the USB cable directly into a desktop or laptop computer as it will misread the signal from the cable as a storage device and cause a blank blue screen to appear on the monitor screen.
	- NOTE: The included USB cable works with all standard USB plugs that come with many of today's electronics such as smartphones and tablets.
	- NOTE: An additional option for power is an external power source such as a power bank that has a standard USB OUT port. All Celestron Elements hand warmers and power banks will work for this purpose. You can find them here: www.celestronelements.com
- + Power up the microscope by pressing the ON/OFF button (5).

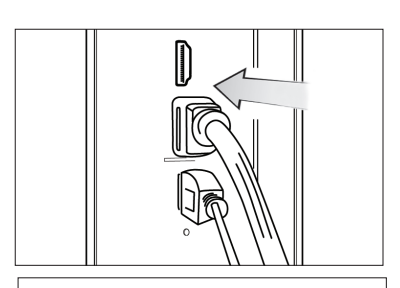

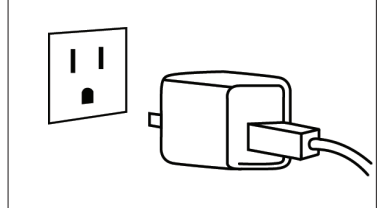

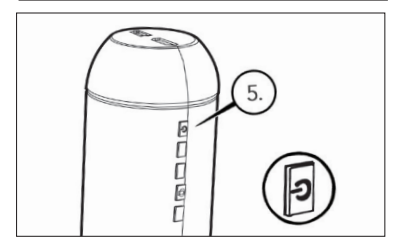

#### B. TAKE A STILL IMAGE

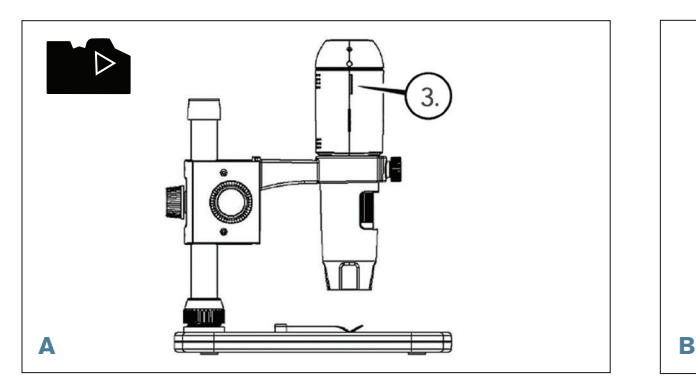

+ Insert your Micro-SD card in the Micro SD card slot (3) on the MicroDirect body.

 NOTE: Micro SD Card NOT included. NOTE: SD Card slot supports up to 32G SDHC.

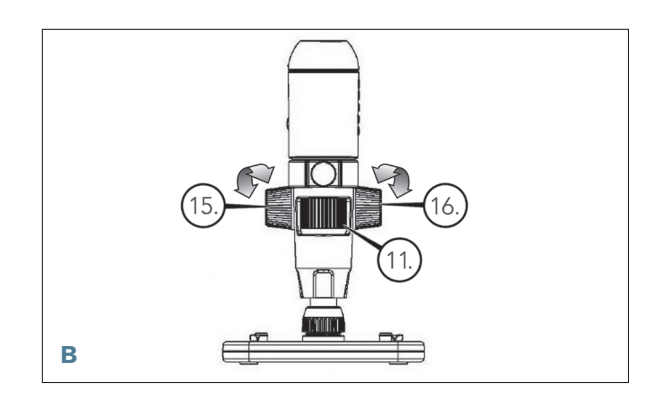

- + Loosen the Lock Wheel (15) adjust the course focus by rotating the Course Focus wheel (16).
- + Tighten the Lock wheel (15) to hold the assembly in place.
- + Turn the Fine Focus wheel (11) to focus on the specimen.

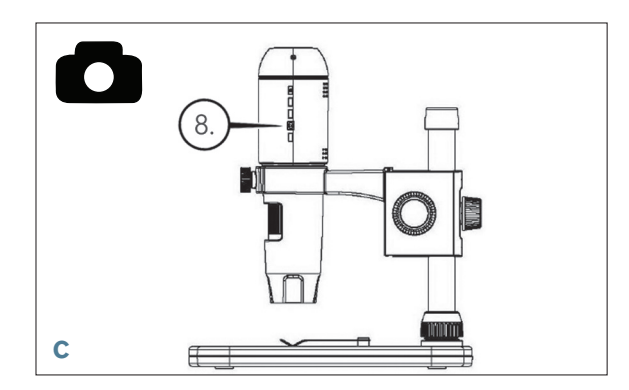

+ Press the Shutter Trigger button (8) and the captured image will be saved in the Micro-SD card.

#### C. REVIEW YOUR RECORDED IMAGES

- + With MicroSD card in place in the MicroSD card slot, press the Mode button (6) to switch to playback mode.
- + Press the Down button (9) to view the previously captured image.
- + Press the Mode button (6) again to return to the streaming image.

#### D. DOWNLOADING IMAGES TO PC

- + With the MicroSD card in SD card slot, connect the microscope to your PC via the included USB 2.0 Cable.
- + Your PC should recognize the device as a storage device.
- + Download the images as you would with any digital camera.

# *4. MENU SETTINGS*

#### A. MAIN MENU

- + Press Menu button (7) to enter the Main menu.
	- NOTE: The MAIN MENU consists of 2 main windows. To gain access to MAIN WINDOW 2 press the Menu button (7) again now.
- + Here you can adjust the Resolution, Image Quality, Sharpness, Exposure, Choose to have the Date stamp or choose a Time Lapse option, set the Date and Time, set the Auto Power Off, Choose a language, set the TV mode and frequency, reformat your MicroSD card etc.
- + Press the Down button (9) to scroll through your choices.
- + When your setting choice is highlighted, press the Capture/OK button (8).

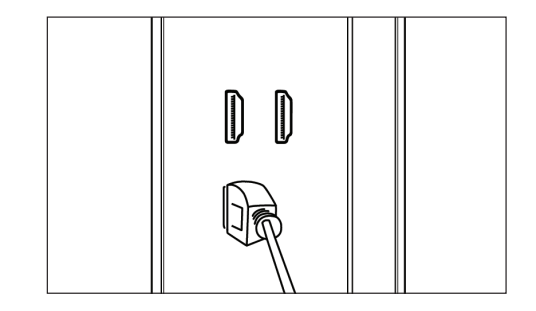

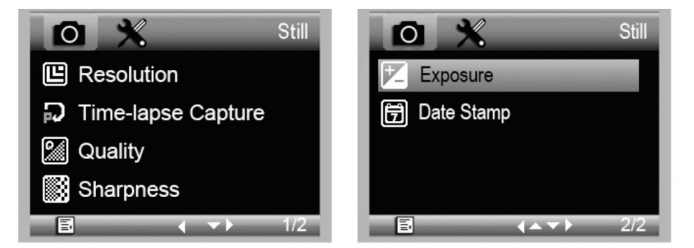

MAIN MENU 1

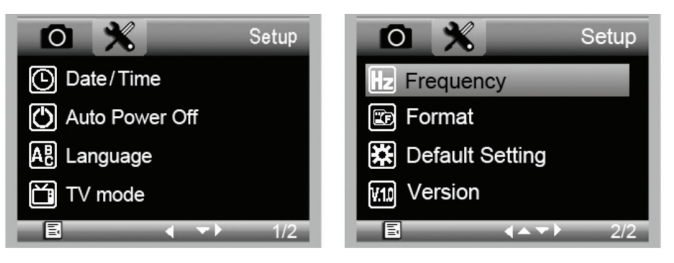

MAIN MENU 2

#### B. RESOLUTION

- + Select a resolution setting for your still image.
- + Your choices are: 14M\*, 8M\*, 5M\*, 3M, 2MP or WVGA
- NOTE: 14MP, 8MP and 5MP settings are based on interpolation. Interpolation refers to software adding pixels to an image to artificially make the image larger. This can be beneficial when printing in larger formats.

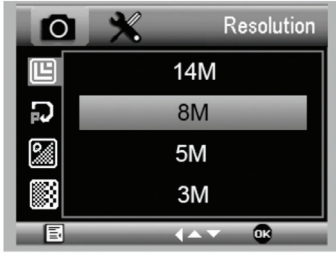

#### C. TIME-LAPSE CAPTURE

- + Your MicroDirect allows you to set the device to take images over a defined time period. This is referred to as Time-Lapse.
- + You will first select the number of still images or Lapse Num you want your device to take. This can range from 2 to 999 images.
- + Use the Down button (9) to scroll through the numbers from 0 to 9. When satisfied with the first digit, press the Mode button (6) to jump to the next digit.
- $+$  Again, using the Down button (9), set that digit.
- + Once the number of still images has been chosen, press the Mode button (6) to move to the Lapse Time choice.
- + The Lapse Time determines the amount of time that will pass between each still image capture.
- + Set these numbers using the same method as above for the Lapse Num.
- + The choices are in seconds and range from 1 second to 999 seconds.
- + This, along with the number of images, will determine your overall length of time for your time lapse.
- + For example: If you choose to take 999 total images and the interval between each is 999 seconds you will have 277 hours documented. 999 seconds = 16.65 minutes. Multiply that by 999 (images) =16,633.35 minutes. 16,633.35 / 60 (minutes per hour)= 277 hours or 11.55 days of documentation.
- + Once you have set your number of images and interval, press the Capture/OK button (8) to confirm.
- $+$  Press the Menu button (7) to return to the streaming image.
- + Press the Capture button (8) to start the time lapse.
- + Once all frames have been taken in the Time Lapse mode, the MicroDirect® 1080p HD microscope will revert back to the normal preview mode.
- NOTE: The AUTO POWER OFF time needs to be set to a number higher than the set Time Lapse time. See section on AUTO POWER OFF FEATURE and make sure to do your calculations correctly.

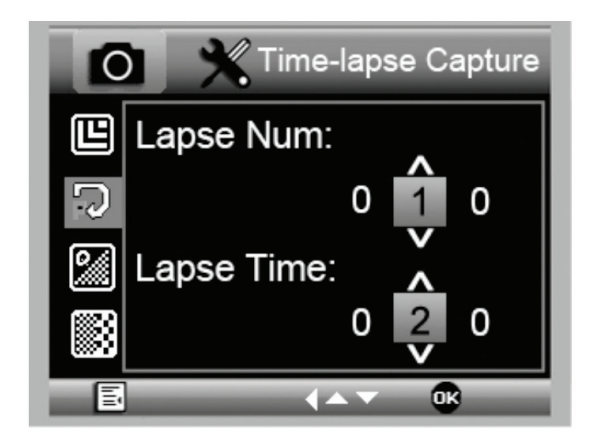

#### D. IMAGE QUALITY

- + Once in the Image Quality section of the Settings menu, scroll using the Down button (9) and select either: Fine, Normal or Economy.
- + The Image Quality will determine the compression ratio of the image.
- + Once you are satisfied with your Images Quality selection, press the Capture /OK button (8) to confirm.

#### E. SHARPNESS

+ You can adjust the image sharpness here. The choices are Strong, Normal, Soft.

#### F. EXPOSURE (BRIGHTNESS)

- + Select the target value by pressing the Down button (9).
- + Confirm choice by pressing Capture/OK button (8).

#### G. DATE STAMP

- + Choose to have the date stamp display.
	- 1. Off
	- 2. Date only
	- 3. Date/Time

#### H. DATE/TIME (MAIN MENU 2)

- + Select the target value by pressing the Down button (9).
- + Confirm choice by pressing Capture/OK button (8).

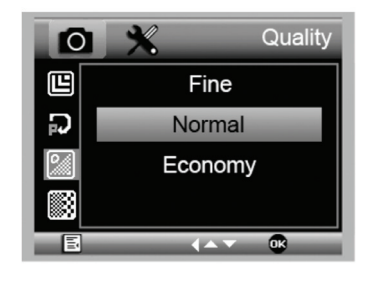

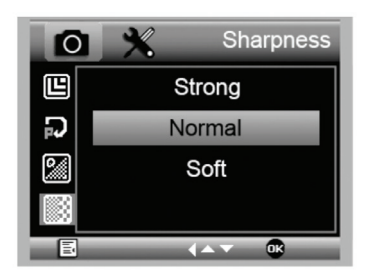

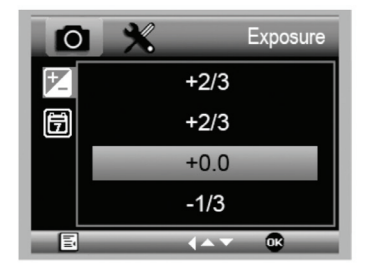

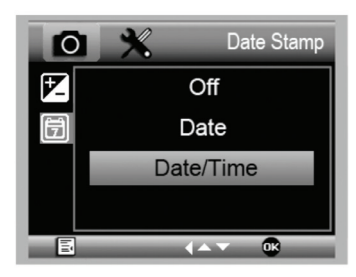

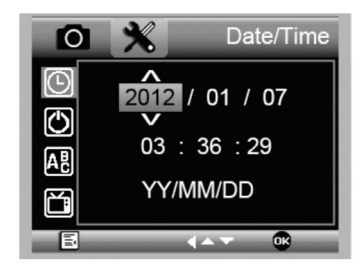

#### I. AUTO POWER OFF

- + Here you can set the unit to turn off automatically after no use. The choices are:
	- 1. OFF (Default)- This will keep your device on until you manually turn it off.
	- 2. 3 minutes- Will turn off after 3 minutes of continuous non-use.
	- 3. 10 minutes- Will turn off after 10 minutes of continuous non-use.
	- 4. 30 minutes- Will turn off after 30 minutes of continuous non-use.

#### J. LANGUAGE

+ Here you can choose your preferred language. The choices are:

- 1. English
- 2. German
- 3. Spanish
- 
- 4. Russian
- 5. Italian
- 11. Korean

12. Chinese

 7. Portuguese 8. Dutch 9. Polish 10. Japanese

6. French

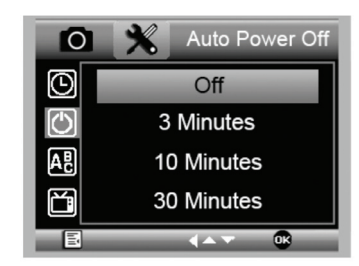

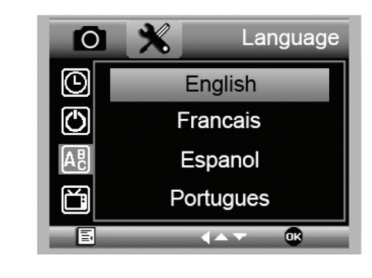

#### K. FREQUENCY

+ Here you will select the frequency. The choices are:

1. 50 Hz (Default) (United States)

2. 60 Hz (Most other countries)

NOTE: Research your specific country before setting the Hz setting.

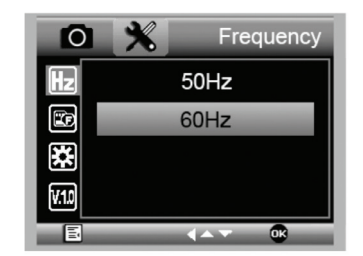

#### L. FORMAT

+ Here you re-format your MicroSD card.

 WARNING: When re-formatting, all the files and information saved on the MicroSD will be erased.

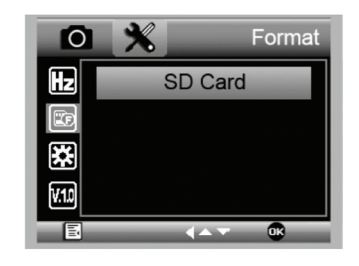

#### M. DEFAULT SETTING

+ Here you can choose to reset all the system settings back to default.

For complete manual with detailed settings and PC connection option use the included CD/DVD ROM to Download the manual. If you do not have a CD/DVD ROM drive, go to www.celestron.com then click on SUPPORT to download.

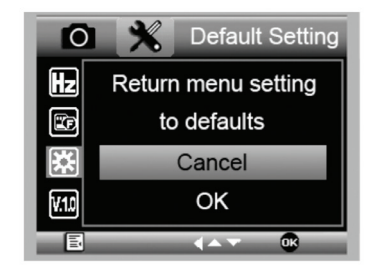

# *5. CARE AND MAINTENANCE*

Your Celestron MicroDirect® 1080p HD microscope is a precision optical instrument and should be treated with care at all times. Follow these suggestions and your microscope will need very little maintenance throughout its lifetime.

- + Store your microscope in a clean, dry place.
- + Never use your microscope where operation of such devices is restricted. Improper use creates the risk of serious accident.
- + Only use your microscope within the 23° to 120°F (-5° to 50° C) temperature range. Try to limit sudden temperature changes as this may create moisture in the microscope housing.
- + Do not try to access the internal components of your microscope or attempt to modify it in any way. Only authorized technicians should perform maintenance or repairs.
- + Keep your microscope away from water and other liquids. Never use it in rain or snow. Moisture creates the danger of fire and electric shock.
- + If the exterior of your microscope needs cleaning, wipe it with a moist cloth.

# *6. WARRANTY*

Your Celestron MicroDirect® 1080p HD microscope has a two year limited warranty. Please visit the Celestron website for detailed information on all Celestron microscopes.

# *NOTES*

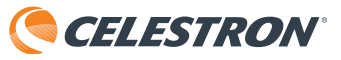

©2017 Celestron • All rights reserved. • www.celestron.com 2835 Columbia Street • Torrance, CA 90503 U.S.A. Telephone: 1(800) 421-9649 • Printed in China 2016

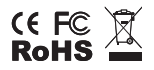

FCC Note: This equipment has been tested and found to comply with the limits for a Class B digital device, pursuant to part 15 of the FCC Rules. These limits are designed to provide reasonable protection against harmful interference in a residential installation. This equipment generates, uses, and can radiate radio frequency energy and, if not installed and used in accordance with the instructions, may cause harmful interference to radio communications. However, there is no guarantee that interference will not occur in a particular installation. If this equipment does cause harmful interference to radio or television reception, which can be determined by turning the equipment off and on, the user is encouraged to try to correct the interference by one or more of the following measures:

- + Reorient or relocate the receiving antenna.
- + Connect the equipment into an outlet on a circuit different from that to which the receiver is connected.
- + Increase the separation between the equipment and receiver.
	- + Consult the dealer or an experienced radio/TV technician for help.

This product is designed and intended for use by those 14 years of age and older. Product design and specifications are subject to change without prior notification.

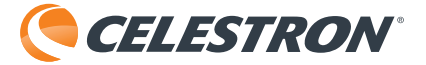

# **MICRODIRECT™** 1080p HD HANDHELD DIGITAL MICROSCOPE

# CRC 3.5MP  $\odot$ **UP TO 220X** POWER **Call** Ceducine

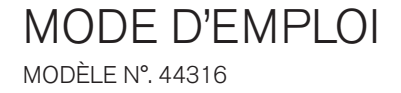

# *1. INTRODUCTION*

Merci d'avoir acheté le microscope à main MicroDirect® 1080p HD avec pied de Celestron. Votre microscope est un instrument optique de précision, fabriqué avec des matériaux de la plus grande qualité afin de garantir sa durabilité et qu'il vous accompagnera pendant de longues années. Il est conçu pour vous offrir une vie entière de plaisirs avec un niveau d'entretien minimal.

Avant d'utiliser votre microscope MicroDirect® 1080p HD pour la première fois, lisez ces instructions et les schémas d'illustration ci-dessous dans leur totalité. Vous familiariser avec les fonctionnalités variées du microscope MicroDirect® 1080p HD sera d'une grande aide pour garantir une expérience d'utilisation agréable.

Le microscope MicroDirect® 1080p HD est un microscope numérique à main conçu pour se connecter directement via le câble HDMI inclus avec votre TV ou un projecteur pour afficher l'image capturée en 1080p HD directement ! Vous n'avez pas besoin d'un ordinateur pour utiliser le microscope MicroDirect® 1080p HD.

Ceci est un microscope à faible agrandissement, adapté à l'observation de spécimens tels que des pièces, des timbres, des minéraux, des composants électroniques, des insectes et autres objets en 3D. Les spécimens contenus sur des lames peuvent être observés, mais ce microscope n'est pas adapté pour ce faire. Vous trouverez nos microscopes biologiques plus adaptés à ce type d'observation à l'adresse www.celestron.com.

Le microscope MicroDirect® 1080p HD de Celestron n'est pas équipé d'un oculaire comme les microscopes traditionnels. Au lieu de cela, le capteur vidéo intégré fait office d'oculaire, et en combinaison avec l'ensemble optique, il agrandit et numérise l'objet. La connexion HDMI qu'il utilise diffuse le signal numérique sur votre moniteur ou via un projecteur en détails incroyablement clairs en résolution 1080p. Cela vous permet d'observer les spécimens aisément et de partager l'image en direct avec tout un groupe de personnes. L'observation est également plus immédiate et la fatigue oculaire et du cou est supprimée, au contraire des microscopes traditionnels. Vous pouvez ainsi tenir le microscope à la main tout en observant de grandes surfaces hors d'un environnement de laboratoire, ou utiliser le support professionnel livré pour permettre une observation mains-libres et plus précise. Vous pouvez capturer des clichés directement sur la carte mémoire Micro SD pour les télécharger plus tard. Enregistrez la vidéo directement en connectant le microscope MicroDirect® 1080p HD directement à votre PC à l'aide du câble USB en résolution 720p HD.

#### A. CONTENU DE LA BOÎTE

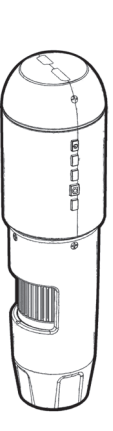

Microscope MicroDirect®1080p HD (1) Pied (1)

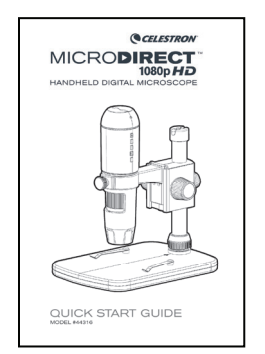

Guide de démarrage rapide (1)  $\qquad \qquad$  Règle de calibration (1)

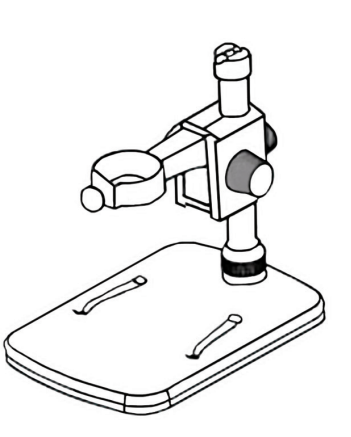

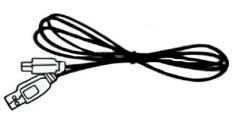

Câble USB (1)

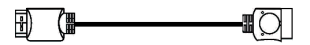

Câble HDMI (1)

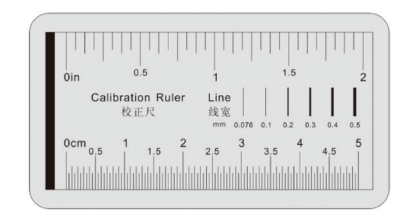

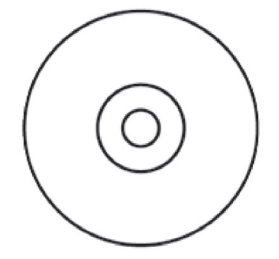

CD/DVD avec logiciel et mode d'emploi (1)

#### B. COMPOSANTS

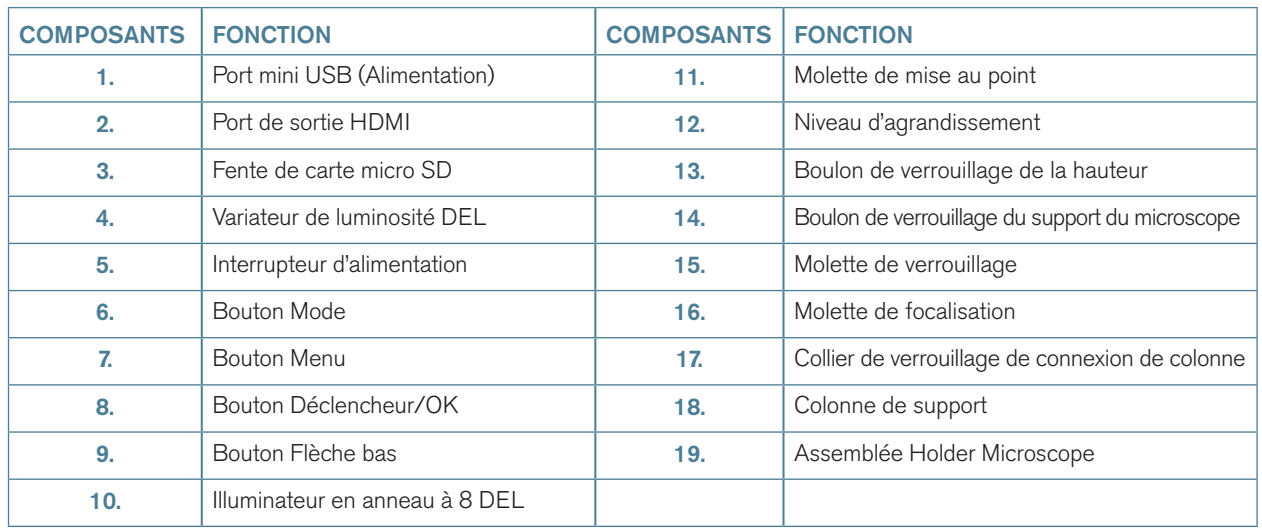

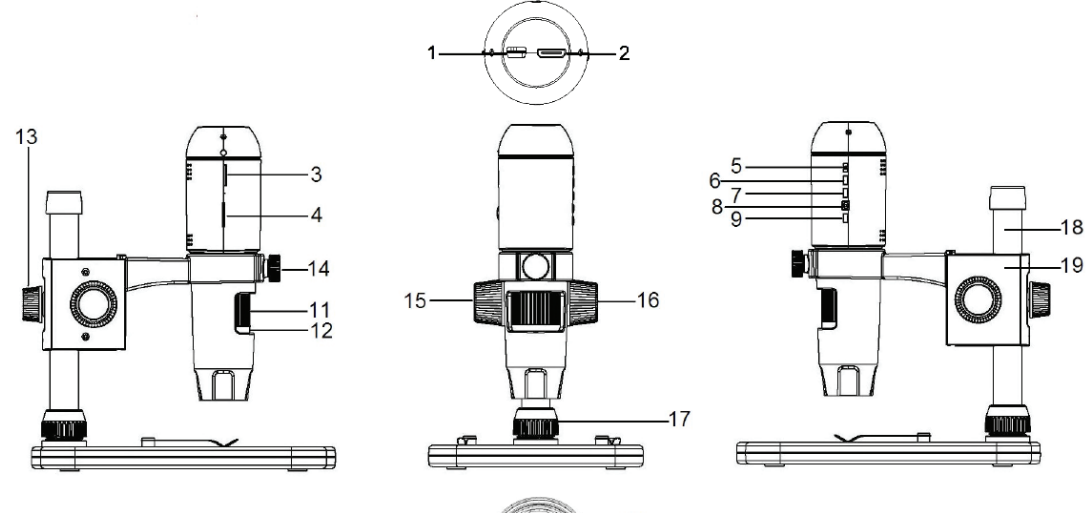

# $-10$

#### C. CONFIGURATION SYSTÈME REQUISE

#### 1. Moniteur ou Projecteur

- + Doit disposer d'un port HDMI libre
- + Port USB avec alimentation DEHORS (facultatif)

#### 2. PC (facultatif)

- + Windows XP/ 7 / 8 / 10
- + P4 1,8 ou plus récent
- + RAM: 512 Mo
- + Mémoire vidéo: 64 Mo
- + Port USB: 2.0
- + Lecteur de CD-ROM pour installation du logiciel

REMARQUE : Vous pouvez également télécharger le logiciel depuis le site **www.celestron.com**.

#### D. CARACTÉRISTIQUES

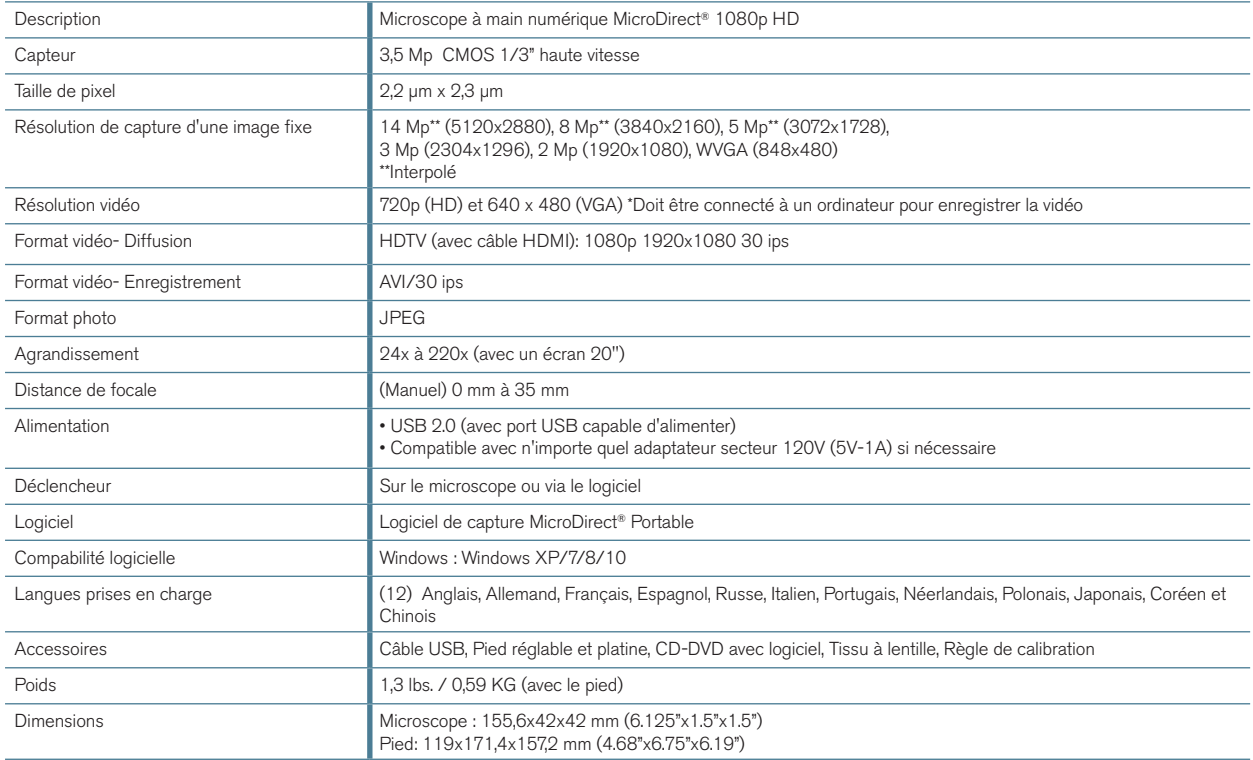

\*\* Interpolation réfère à un logiciel ajoute des pixels à une image artificiellement agrandir l'image. Cela peut être bénéfique lors de l'impression de grands formats.

# *2. CONFIGURATION*

- A. ASSEMBLAGE DU PIED DU MICROSCOPE
- + Retirez avec précaution tous les composants de la boîte.
- + L'ensemble de support de microscope (19 ) doit être connecté à l'arbre de support (18 ) dans la zone. Dans le cas contraire, connectez-le maintenant.
- + Attacher ensemble complet (17, 18 , 19) aux fils de base et serrer.

#### B. ATTACHER LE MICROSCOPE SUR LE PIED

+ Insérez le microscope dans le support du microscope puis serrez le boulon de verrouillage (14) pour le fixer solidement.

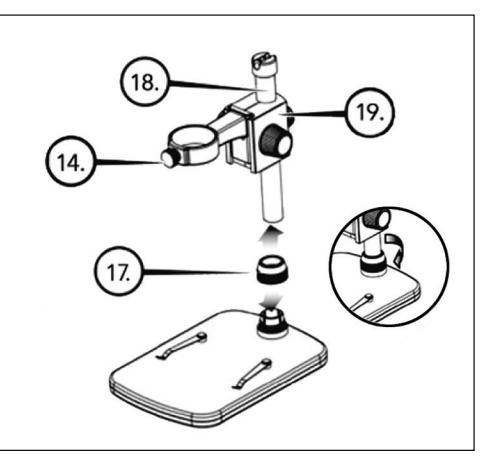

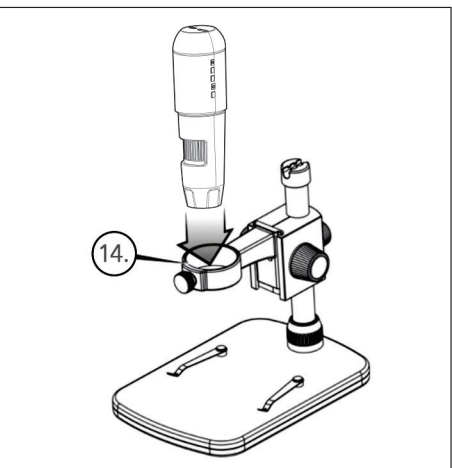

## *3. UTILISATION DE VOTRE MICROSCOPE*

#### A. CONNECTER À UN MONITEUR OU PROJECTEUR

- + Branchez le câble HDMI au microscope et l'autre extrémité du câble à un port HDMI disponible sur le moniteur ou le projecteur.
- + Branchez le câble USB au microscope et son autre extrémité au port USB 2.0 de votre moniteur ou projecteur (si disponible).
- + Si aucun port USB 2.0 n'est disponible sur votre moniteur ou projecteur, utilisez un câble de recharge USB 5V-1A puis branchez le câble à un chargeur secteur compatible.
	- REMARQUE : Le câble USB inclus est compatible avec les chargeurs secteurs standards inclus avec la majorité des appareils électroniques du marché, comme les téléphones ou les tablettes.
	- REMARQUE : Vous pouvez également utiliser le câble USB avec une banque d'alimentation équipée de ports USB standards. Tous leschauffe-mais Elements de Celestron pourront être ainsi utilisés. Vous pouvez les trouver à cette adresse : www.celestronelements.com
- + Allumez le microscope en appuyant sur le bouton d'alimentation (5).

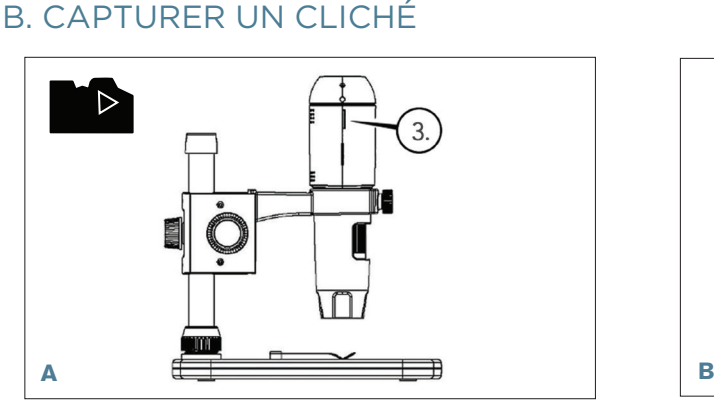

+ Insérez votre carte Micro-SD dans la fente pour Micro SD (3) dans le boîtier du MicroDirect.

#### NOTE: Carte Micro SD non incluse.

NOTE: L'appareil prend en charge les cartes SD 32G SDHC au maximum.

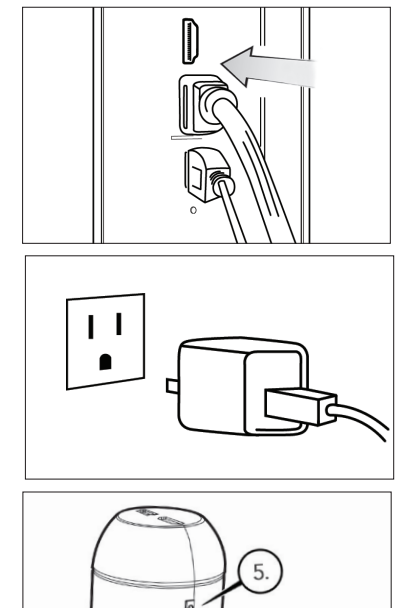

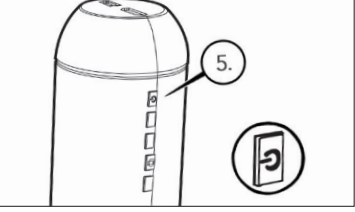

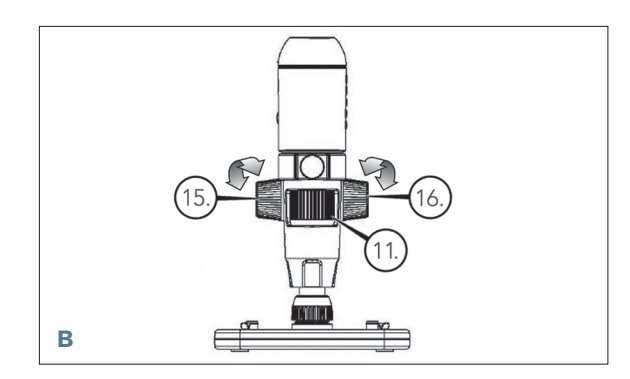

- + Desserrez la molette de verrouillage (15) et réglez la focale avec la molette de focalisation (16).
- + Serrez le molette de verrouillage (15) pour tenir l'ensemble en place.
- + Faites tourner le molette de mise au point précise (11) pour effectuer la mise au point sur le spécimen.

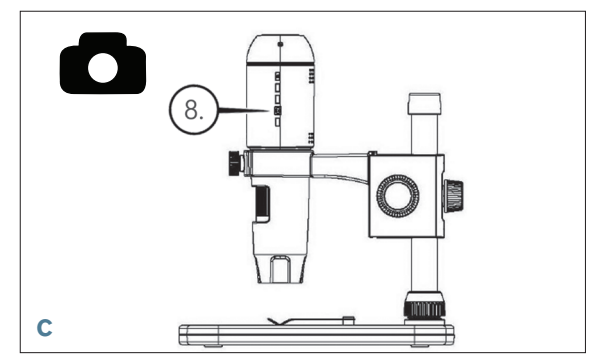

+ Appuyez sur le déclencheur (8), l'image est enregistrée sur la carte Micro SD.

#### C. VOIR LES IMAGES ENREGISTRÉES

- + Insérez la carte MicroSD dans la fente pour carte mémoire, appuyez sur le bouton mode (6) pour basculer en mode lecture.
- + Appuyez sur le bouton bas (9) pour voir le cliché capturé précédemment.
- + Appuyez sur le bouton mode (6) à nouveau pour revenir à l'image diffusée en direct.

#### D. TÉLÉCHARGER DES IMAGES SUR VOTRE PC

- + Insérez une carte Micro SD dans la fente, puis connectez le microscope à un PC avec le câble USB 2.0 inclus.
- + Votre PC reconnaîtra le microscope comme périphérique de stockage.
- + Téléchargez les images comme vous le feriez depuis un appareil photo numérique.

# *4. MENU DES PARAMÈTRES*

#### A. MENU PRINCIPAL

- + Appuyez sur le bouton menu (7) pour afficher le Menu principal.
- REMARQUE : Le menu principal est composé de 2 fenêtres principales. Pour accéder à la FENÊTRE PRINCIPALE 2, appuyez sur le bouton menu (7) à nouveau.
- + Depuis ce menu, vous pouvez régler la résolution, la qualité d'image, la netteté, l'exposition, choisir l'affichage ou non de l'horodatage ou choisir une option de capture en accéléré. Vous pouvez également définir la date et l'heure, l'intervalle de mise en veille auto, la langue, définir le mode TV et la fréquence, formater la carte SD, etc.
- + Appuyez sur le bouton bas (9) pour naviguer dans les options.
- + Une fois le choix désiré en surbrillance, appuyez sur le bouton capture/OK (8).

#### B. RÉSOLUTION

- + Choisir une résolution.
- + Les choix disponibles sont: 14 Mp\*, 8 Mp\*, 5 Mp\*, 3 Mp, 2 Mp ou WVGA
- REMARQUE : Paramètres 14MP , 8MP et 5MP sont basés sur l'interpolation. Interpolation réfère à un logiciel ajoute des pixels à une image artificiellement agrandir l'image. Cela peut être bénéfique lors de l'impression de grands formats.

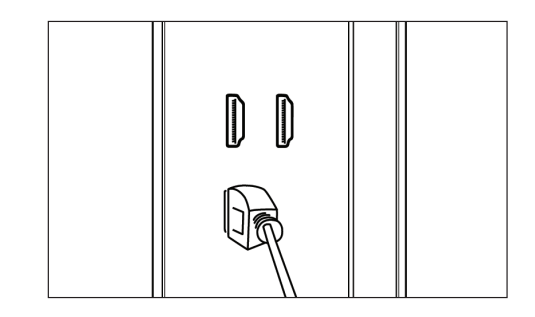

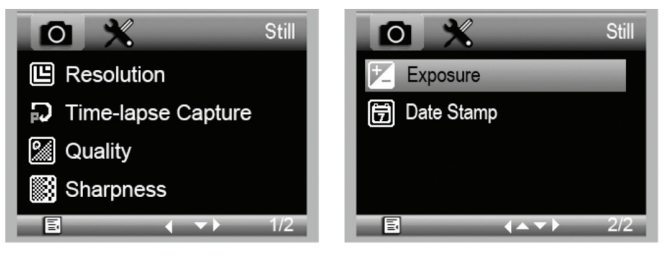

#### MENU PRINCIPAL 1

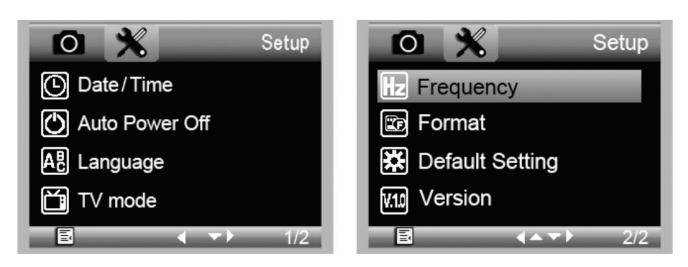

MENU PRINCIPAL 2

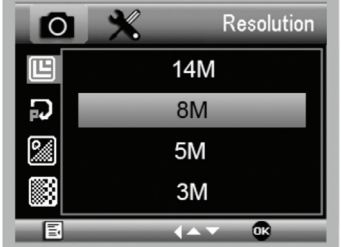

#### C. CAPTURE EN ACCÉLÉRÉ

- + Votre MicroDirect vous permet de prendre des clichés sur une période définie. Cela permet la capture dite en accéléré.
- + Vous devez d'abord sélectionner le nombre de clichés ou « Nombre pour accéléré » désiré. Ce nombre peut se situer entre 2 et 999.
- + Appuyez sur bas (9) pour faire défiler les chiffres de 0 à 9. Une fois le premier chiffre saisit, appuyez sur mode (6) pour passer au chiffre suivant.
- + Cela fait, appuyez sur bas (9) de nouveau, puis réglez le chiffre.
- + Une fois le nombre de clichés choisit, appuyez sur mode (6) pour passer à la valeur temporelle.
- + La valeur de « Temps accéléré » détermine l'intervalle entre chaque capture.
- + Définissez cette valeur comme vous l'avez fait ci-dessus.

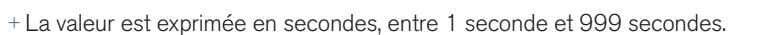

- + Cette valeur, en combinaison avec le nombre d'images déterminera la durée totale de votre accéléré.
- + Par exemple: Si vous choisissez de prendre 999 clichés, avec un intervalle de 999 secondes, vous disposerez d'un enregistrement de 277 heures. 999 secondes = 16,65 minutes. Multiplié par 999 (images) =16,633,35 minutes. 16,633,35 / 60 (minutes par heure)= 277 heures soit 11,55 jours d'informations.
- + Une fois le nombre de clichés et l'intervalle définis, appuyez sur le bouton capture/OK (8) pour confirmer.
- + Appuyez sur le bouton menu (7) pour revenir à la diffusion en direct.
- + Appuyez sur le bouton capture (8) pour lancer la capture en accéléré.
- + Une fois tous les clichés capturés par le mode accéléré, le microscope MicroDirect® 1080p HD reviendra en mode d'affichage normal.
- REMARQUE : Il est nécessaire de définir un intervalle de MISE EN VEILLE AUTO plus long que la durée totale de la capture en accéléré. Voyez la section MISE EN VEILLE AUTO pour en savoir plus et assurez-vous de calculer la durée correctement.

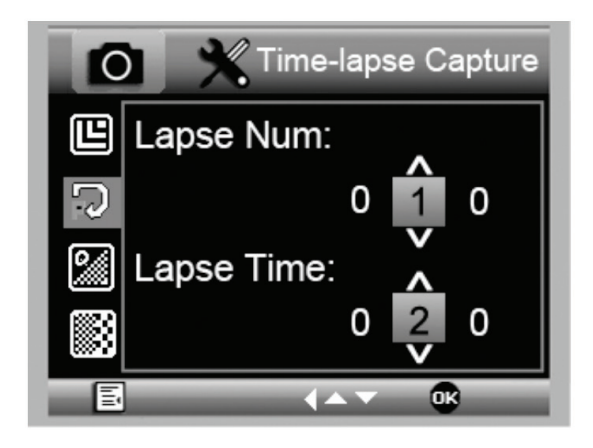

#### D. QUALITÉ DE L'IMAGE

- + Dans la section Qualité d'image du menu, appuyez sur le bouton bas (9) pour faire défiler les choix et sélectionnez soit : Fin, Normal ou Économie.
- + La qualité d'image joue sur le ratio de compression de l'image.
- + Une fois la qualité d'image désirée définie, appuyez sur le bouton capture/OK (8) pour confirmer.

#### E. NETTETÉ

+ Vous pouvez régler la netteté depuis ce menu. Les choix disponibles sont Forte, Normale, Douce.

#### F. EXPOSITION (LUMINOSITÉ)

- + Sélectionnez la valeur désirée en appuyant sur le bouton bas (9).
- + Confirmez le choix en appuyant sur le bouton capture/ OK (8).

#### G. HORODATAGE

- + Pour activer ou non l'horodatage.
	- 1. Désactivé
	- 2. Date seule
	- 3. Date/Heure

#### H. DATE/HEURE (MENU PRINCIPAL 2)

- + Sélectionnez la valeur désirée en appuyant sur le bouton bas (9).
- + Confirmez le choix en appuyant sur le bouton capture/ OK (8).

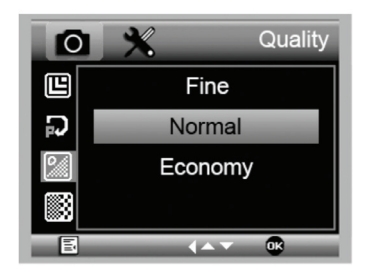

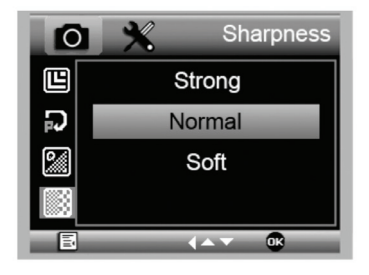

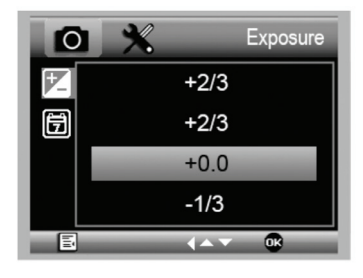

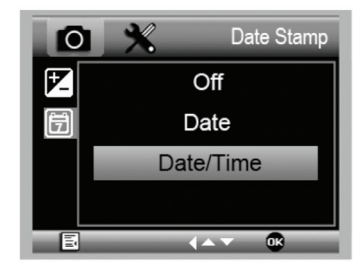

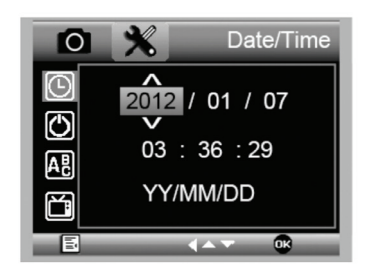

#### I. MISE EN VEILLE AUTO

- + Vous pouvez ici définir un intervalle d'inactivité après lequel le microscope s'éteindra automatiquement. Les choix disponibles sont:
	- 1. Désactivé (Défaut)- Le microscope reste allumé jusqu'à ce que vous l'éteigniez manuellement.
	- 2. 3 minutes- Le microscope s'éteindra après 3 minutes d'inactivité.
	- 3. 10 minutes- Le microscope s'éteindra après 10 minutes d'inactivité.
	- 4. 30 minutes- Le microscope s'éteindra après 30 minutes d'inactivité.

#### J. LANGUE

+ Pour choisir la langue d'affichage désirée. Les choix sont :

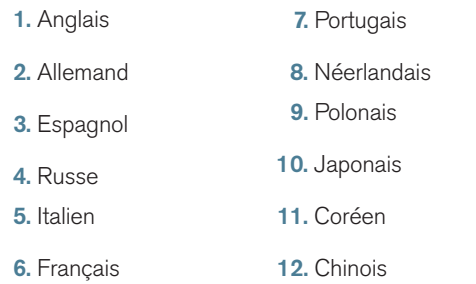

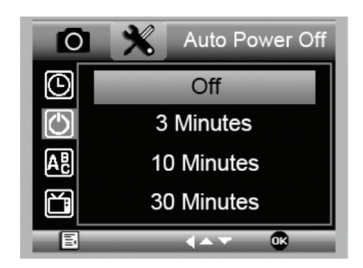

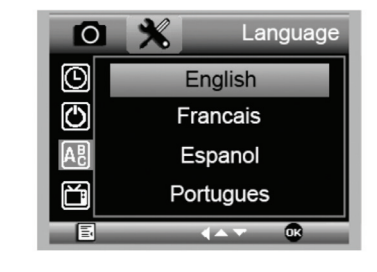

#### K. FRÉQUENCE

+ Choisissez ici la fréquence adaptée. Les choix sont :

1. 50 Hz (Défaut) (États-Unis)

2. 60 Hz (La majorité des autres pays)

 REMARQUE : Vérifiez quel réglage est adapté à votre pays avant de régler le paramètres Hz.

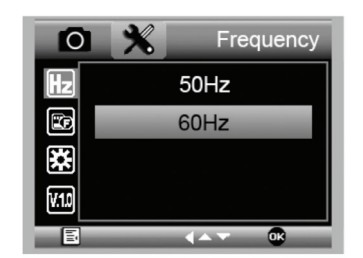

#### L. FORMATAGE

+ Vous pouvez ici reformater votre carte MicroSD.

 AVERTISSEMENT: Le reformatage efface tous les fichiers contenus sur la carte MicroSD.

#### M. PARAMÈTRES PAR DÉFAUT

+ Vous pouvez ici réinitialiser tous les paramètres par défaut.

Pour consulter le mode d'emploi complet et connaître les paramètres en détails ainsi que le procédé de connexion à un PC détaillé, utilisez le CD/DVD ROM inclus. Si vous ne disposez pas d'un lecteur CD/DVD ROM, aller à www.celestron.com puis cliquez sur **SUPPORT** à télécharger.

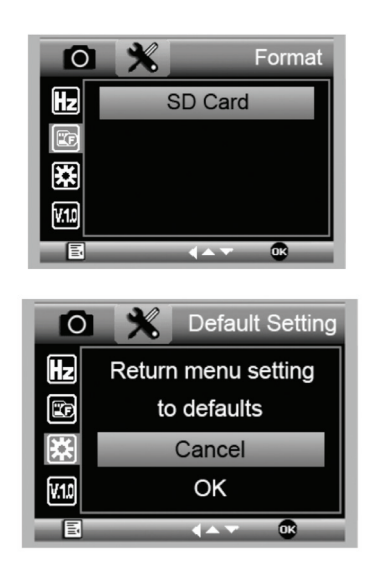

# *5. NETTOYAGE ET ENTRETIEN*

Votre microscope MicroDirect® 1080p HD Celestron est un instrument optique de précision et doit être manipulé avec soin. Suivez ces soins et suggestions d'entretien et votre microscope n'aura besoin que de très peu d'entretien tout au long de sa vie.

- + Entreposez votre microscope dans un endroit frais et sec.
- + Ne jamais utiliser votre microscope dans les lieux ou de tels dispositifs sont interdits. Une utilisation incorrecte peut entraîner des accidents sérieux.
- + N'utilisez votre microscope que dans des environnements de température compris entre -5° et 50° C (23° et 120°F). Essayez d'éviter les changements de température brusques, car cela pourrait entraîner la formation d'humidité dans le boîtier du microscope.
- + Ne pas essayer d'atteindre les composants internes de votre microscope ou essayer de les modifier de quelque manière que ce soit. Seuls les techniciens qualifiés sont habilités à effectuer la maintenance ou réparations.
- + Conservez le microscope à distance de l'eau ou autres liquides. Ne jamais utiliser sous la pluie ou la neige. L'humidité entraîne des risques d'incendie ou de choc électrique.
- + Si la surface extérieure du microscope doit être nettoyée, essuyez-la à l'aide d'un tissu humide.

# *6. GARANTIE*

Votre microscope MicroDirect® 1080p HD Celestron est couvert par une garantie limitée d'un an. Rendez-vous sur le site web de Celestron pour obtenir des informations détaillées sur tous les microscopes Celestron.

# *NOTES*

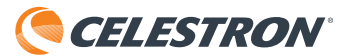

©2017 Celestron • Tous droits réservés. • www.celestron.com 2835 Columbia Street • Torrance, CA 90503 U.S.A. Téléphone : 1 (800) 421-9649 • Imprimé en Chine 2016

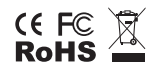

Remarque relative à la FCC : Cet équipement a été testé et jugé conforme aux limites établies pour un dispositif numérique de classe B, conformément à la partie 15 de la réglementation de la FCC. Ces limites ont étés mises en place pour offrir une protection raisonnable contre les interférences dans un complexe résidentiel. Cet équipement génère et peut émettre des fréquences radio et, s'il n'est pas installé et utilisé conformément aux instructions du manuel, peut causer des interférences nuisibles aux communications radio. Mais il n'existe aucune garantie que des interférences ne seront pas produites dans une installation particulière. Si cet équipement crée des interférences pour la réception radio ou télévisuelle, ce qui peut être constaté en l'allumant et en l'éteignant, alors il vous est conseillé d'y remédier d'une des manières suivantes :

- + Réorientez ou déplacez l'antenne de réception.
- + Consultez le distributeur ou un technicien radio ou TV d'expérience pour obtenir de l'assistance.
- + Augmentez la distance séparant l'équipement et le récepteur. + Connectez l'équipement à une prise ou à un circuit différent de celui du récepteur.
	-

Ce produit a été conçu pour être utilisé par les personnes de 14 ans et plus. La conception et les caractéristiques du produit sont indiquées sous réserve de modifications sans préavis.

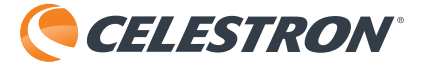

# **MICRODIRECT™** 1080p HD HANDHELD DIGITAL MICROSCOPE

# 3.5MP  $\bullet$ **UP TO 220X** POWER Cockestra.

#### BEDIENUNGSANLEITUNG MODELL-NR. 44316

# *1. EINLEITUNG*

Vielen Dank für den Kauf des digitalen Handmikroskops Celestron MicroDirect® 1080p HD mit Ständer. Bei Ihrem Mikroskop handelt es sich um ein präzises optisches Instrument, das aus Materialien höchster Qualität gefertigt wurde, um Haltbarkeit und Langlebigkeit zu gewährleisten. Es wurde konzipiert, um Ihnen bei minimalem Wartungsaufwand ein Leben lang Freude am Betrachten zu bereiten.

Bevor Sie Ihr MicroDirect® 1080p HD-Mikroskop verwenden, diese Anleitung bitte lesen und die untenstehenden Abbildung studieren. Machen Sie sich mit den vielen Funktionen des MicroDirect® 1080p HD vertraut und Sie werden erfreuliche Erfahrungen damit machen.

Das digitale MicroDirect® 1080p HD-Handmikroskop kann über das enthaltene HDMI-Kabel zum Projizieren hochauflösender 1080p-HD-Streaming-Videos direkt an Ihren TV-Bildschirm angeschlossen werden. Wenn Sie das MicroDirect® 1080p HD-Mikroskop verwenden, benötigen Sie keinen Computer.

Bei diesem Mikroskop handelt es sich um ein Mikroskop mit niedriger Vergrößerungsleistung und ist hauptsächlich für das Untersuchen von Proben wie Münzen, Briefmarken, Elektronikteilen, Insekten und anderen 3D-Objekte geeignet. Proben auf Objektträgern können betrachtet werden, doch ist das Mikroskop für diesen Zweck nicht ideal. Einige Biologie-Mikroskope, die sich für diese Betrachtungsart besser eignen, finden Sie auf www.celestron.com.

Das Celestron MicroDirect® 1080p HD verwendet kein Okular wie herkömmliche Mikroskope. Stattdessen fungiert die integrierte Kamera als Okular und vergrößert und digitalisiert zusammen mit der Objektiv-Baugruppe das Objekt. Über die HDMI-Verbindung wird dieses digitale Signal für exzellentes Video-Streaming mit 1080p an Ihren Bildschirm oder Projektor gesendet. Ihre Objektträger können Sie leicht betrachtet werden und das gestreamte Live-Bild ist allen Personen im Raum zugänglich. Im Gegensatz zu herkömmlichen Mikroskopen ist das Betrachten unmittelbarer und es entfallen die Belastung für Augen und Nacken. Sie können das Mikroskop während einer Betrachtung außerhalb eines Labors in der Hand halten oder den inbegriffenen Profiständer für eine präzise Freihand-Betrachtung nutzen. Bilder können direkt auf Ihre MicroSD-Karte aufgenommen und später heruntergeladen werden. Wenn Sie Ihr MicroDirect® 1080p HD-Mikroskop über ein USB-Kabel direkt an Ihren PC anschließen, können Sie Filme mit 720p HD aufzeichnen.

#### A. LIEFERUMFANG

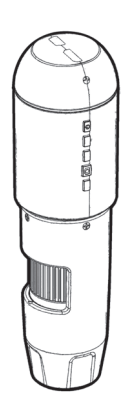

MicroDirect®1080p HD-Mikroscop Ständer (1)

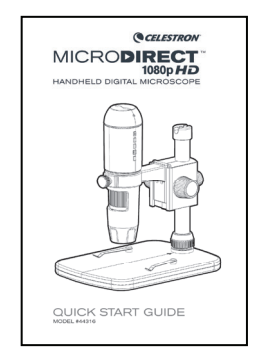

Kurzanleitung zur Installation (1) Kalibrierungslineal (1)

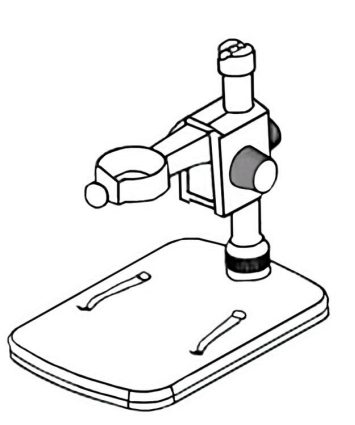

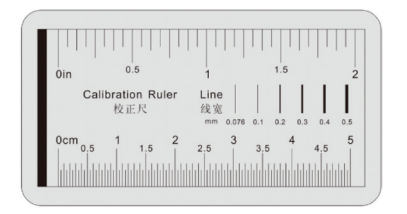

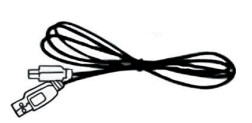

USB-Kabel (1)

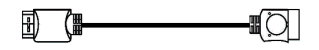

HDMI-Kabel (1)

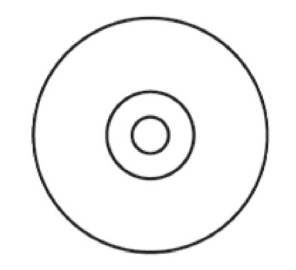

CD/DVD mit Software und Handbuch (1)

#### B. TEILE

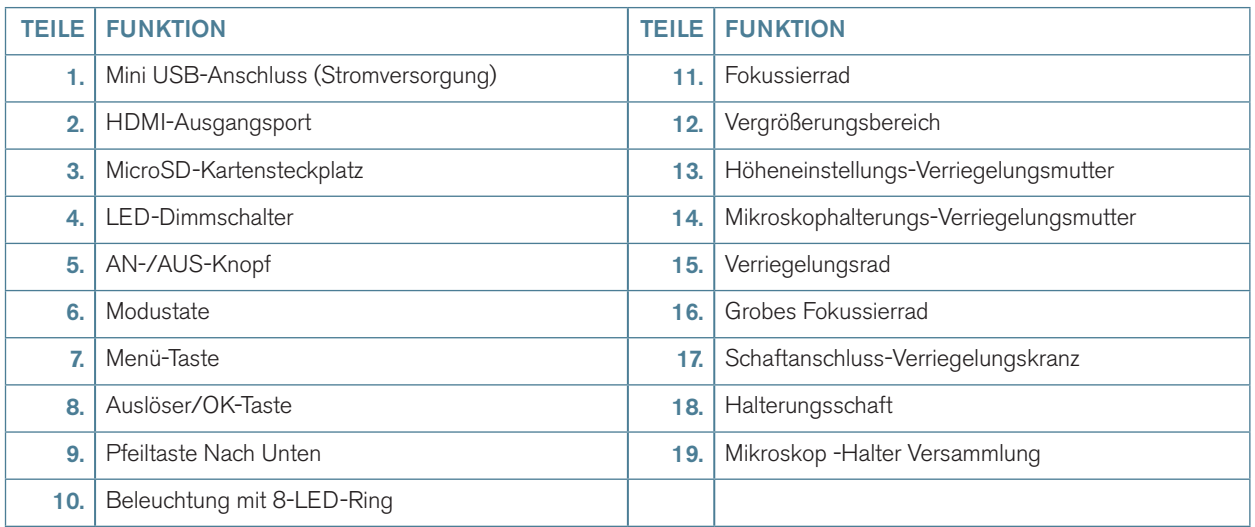

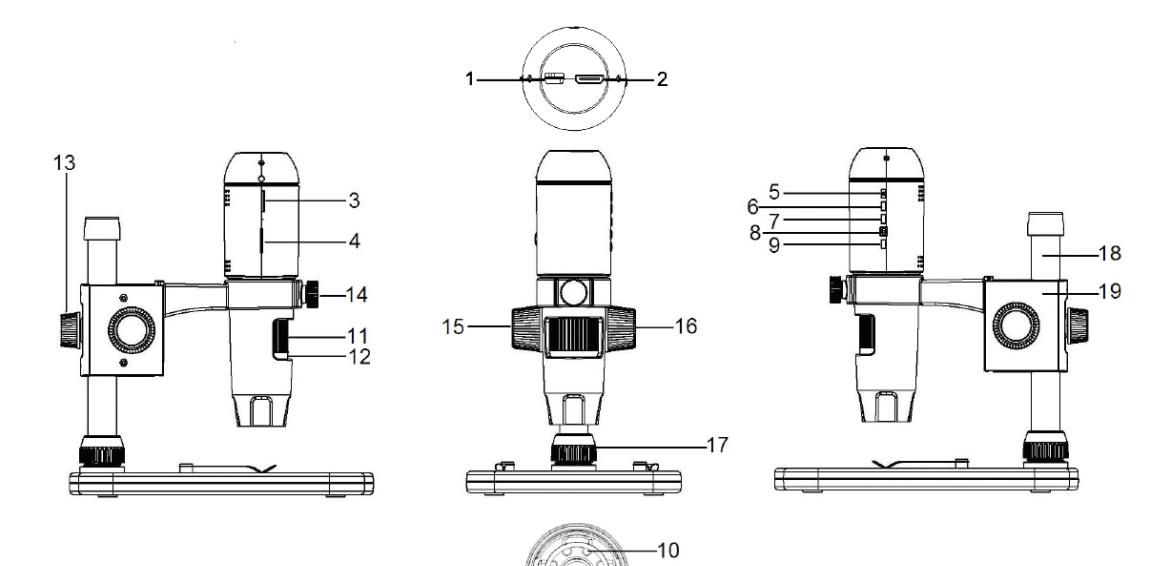

#### C. SYSTEMVORAUSSETZUNGEN

#### 1. Bildschirm oder Projektor

- + Ein freier HDMI-Port ist erforderlich
- + USB mit Stromversorgung OUT (optional)

#### 2. PC (optional)

- + Windows XP/ 7 / 8 / 10
- + P4 1.8 oder höher
- + RAM: 512 M
- + Videospeicher: 64 M
- + USB-Port: 2.0
- + CD-ROM-Laufwerk für den Software-Upload

HINWEIS: Die software können sie auch auf der Celestron-website **www.celestron.com** herunterladen.

#### D. TECHNISCHE DATEN

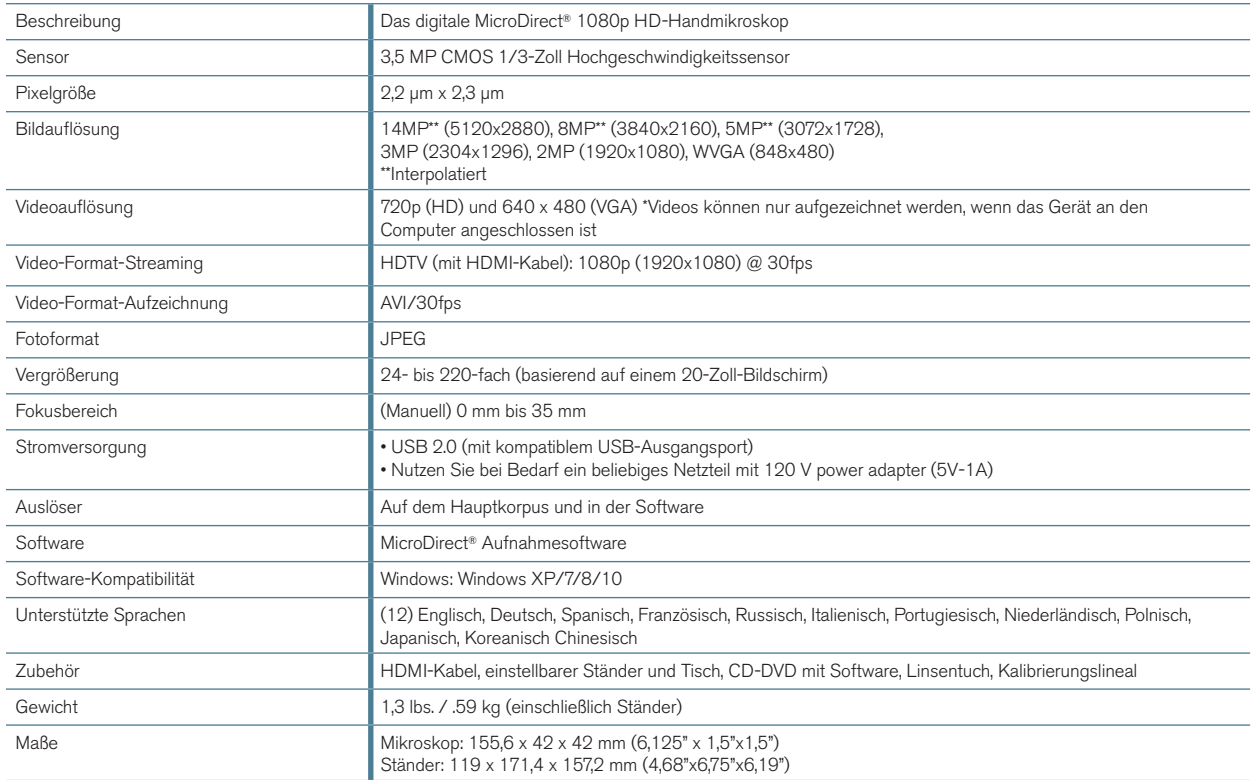

\*\* Interpolation bezieht sich auf Software Hinzufügen von Pixeln, um ein Bild zu künstlich, um das Bild größer. Dies kann vorteilhaft sein, wenn das Drucken in größeren Formaten.

# *2. EINSTELLEN*

#### A. MONTAGE DES MIKROSKOPSTÄNDERS

- + Entnehmen Sie vorsichtig alle Bauteile aus dem Karton.
- + Schieben Sie den Schaftanschluss Verriegelungskranz (17) auf den Halterungsschaft (18).
- + Bringen Sie komplette Baugruppe (17, 18, 19) zu den Basisfäden und festziehen.

#### B. DAS MIKROSKOP AM STÄNDER ANBRINGEN

+ Führen Sie das Mikroskop in die Mikroskophalterung ein und ziehen Sie die Verriegelungsmutter (14) an, um es zu fixieren.

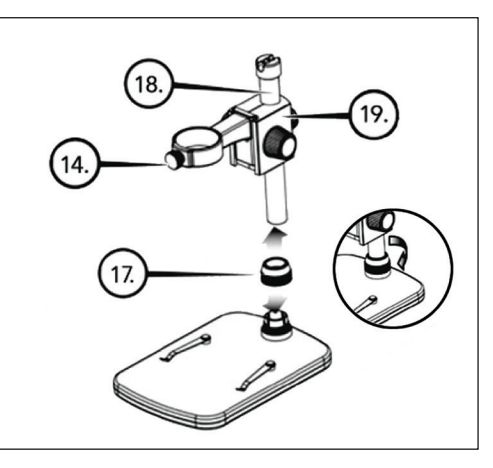

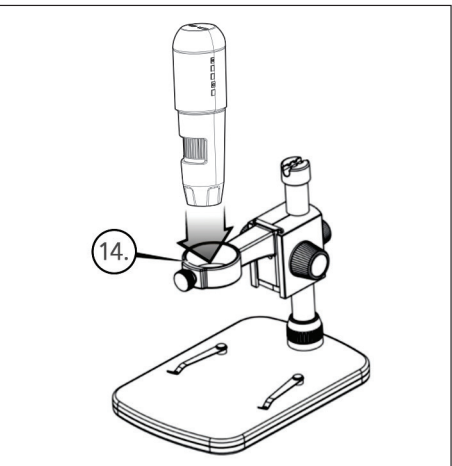

# *3. VERWENDUNG IHRES MIKROSKOPS*

#### A. AN EINEN BILDSCHIRM ODER PROJEKTOR **ANSCHLIESSEN**

- + Verbinden Sie das enthaltene HDMI-Kabel mit dem Mikroskop und einem freien HDMI-Port am Bildschirm oder Projektor.
- + Verbinden Sie das USB-Kabel mit Ihrem Mikroskop und (falls verfügbar) mit einem freien USB 2.0-Port Ihres Bildschirms oder Projektors.
- + Verfügen Bildschirm oder Projektor nicht über einen USB 2.0- Port, können Sie auch einen 5V-1A USB-Stecker verwenden und dessen USB-Kabel an eine Steckdose anschließen.
- HINWEIS: Das enthaltene USB-Kabel ist mit allen standardmäßigen USB-Steckern im Lieferumfang heutiger Elektronikartikel wie Smartphones und Tablets kompatibel.
- HINWEIS: Alternativ kann eine externe Stromquelle wie eine Powerbank mit standardmäßigem USB-Ausgangsport verwendet werden. Diesem Zweck dienen alle Celestron-Artikel wie Handwärmer und Powerbanks. Und hier können Sie solches Zubehör finden: www.celestronelements.com
- + Schalten Sie das Mikroskop ein, indem Sie auf die AN/AUS-Taste drücken (5).

#### B. EIN BILD AUFNEHMEN

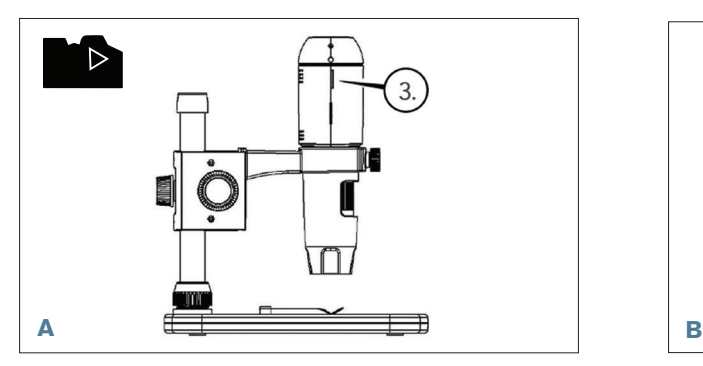

+ Setzen Sie Ihre MicroSD-Karte in den MicroSD-Kartensteckplatz (3) des Gerätekorpus des MicroDirect ein.

HINWEIS: Micro -SD-Karte nicht im Lieferumfang enthalten.

HINWEIS: Der SD-Kartensteckplatz unterstützt bis zu 32G SDHC.

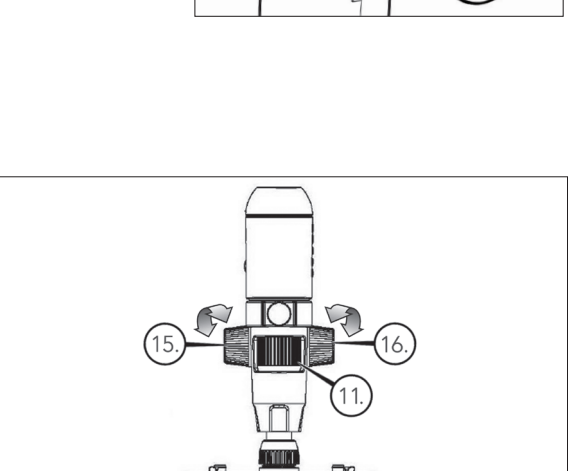

- + Lösen Sie das Verriegelungsrad (15) und stellen sie den groben Fokus ein, indem Sie am Grobfokusrad drehen (16).
- + Befestigen Sie das Verriegelungsrad (15), um die Baugruppe zu fixieren.
- + Drehen Sie das Feinfokusrad (11), um den Objektträger scharf zu stellen.

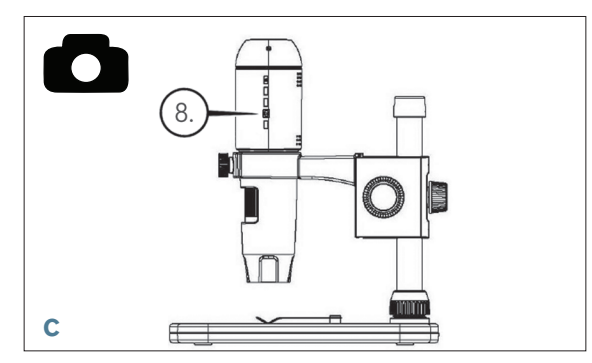

+ Drücken Sie auf den Auslöser (8). Das aufgenommene Bild wird auf der MicroSD-Karte gespeichert.

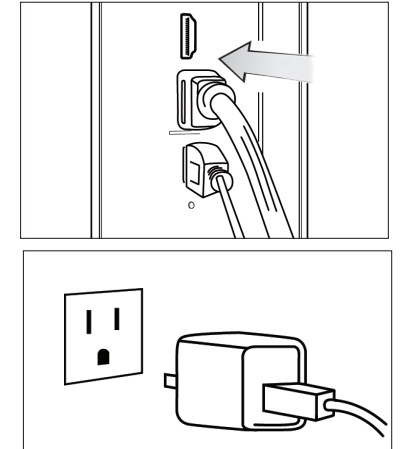

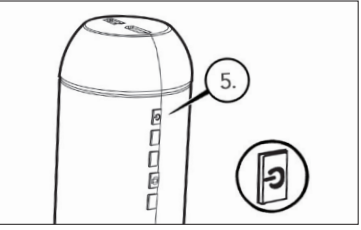

#### C. AUFZEICHNUNGEN ANSEHEN

- + Mit dem MicroSD-Karte in den MicroSD-Kartensteckplatz eingelegt, auf die Modustaste (6) drücken, um den Wiedergabemodus aufzurufen.
- + Auf die Pfeiltaste nach unten (9) drücken, um das zuvor aufgenommene Bild anzuzeigen.
- + Drücken Sie erneut auf die Modustaste (6), um zum gestreamten Bild zurückzukehren.

#### D. BILDER AUF DEN PC HERUNTERLADEN

- + Ist eine MicroSD-Karte in den MicroSD-Kartensteckplatz eingelegt, das Mikroskop über das enthaltene USB-Kabel an den PC anschließen.
- + Ihr PC erkennt das Gerät als Speichermedium.
- + Laden Sie die Bilder wie von einer Digitalkamera herunter.

# *4. MENÜEINSTELLUNGEN*

#### A. HAUPTMENÜ

+ Drücken Sie auf die Menütaste (7), um das Hauptmenü anzuzeigen.

 HINWEIS: Das HAUPTMENÜ besteht aus zwei Fenstern. Um das zweite HAUPTFENSTER aufzurufen, erneut auf die Menütaste (7) drücken.

- + Hier können Auflösung, Bildqualität, Schärfe und Belichtung eingestellt werden. Sie können einen Datumsstempel oder die Option Zeitraffer auswählen, Datum und Uhrzeit eingeben, die automatische Abschaltung einstellen, eine Sprache auswählen, für den Fernseher Modus und Frequenz einstellen und die MicroSD-Karte formatieren etc.
- + Drücken Sie auf die Abwärtstaste (9), um durch Ihre Auswahl zu scrollen.
- + Wenn Ihre benötigte Auswahl farblich hervorgehoben ist, auf den Auslöser/OK-Taste (8) drücken.

#### B. AUFLÖSUNG

- + Wählen Sie eine Auflösungseinstellung aus.
- + Zur Auswahl stehen: 14M\*, 8M\*, 5M\*, 3M, 2MP oder WVGA
- HINWEIS: 14MP, 8MP und 5MP -Einstellungen werden auf Interpolation berechnet. Interpolation bezieht sich auf Software Hinzufügen von Pixeln, um ein Bild zu künstlich, um das Bild größer. Dies kann vorteilhaft sein, wenn das Drucken in größeren Formaten.

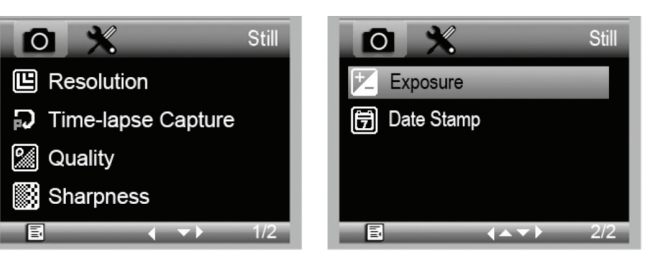

#### HAUPTMENÜ 1

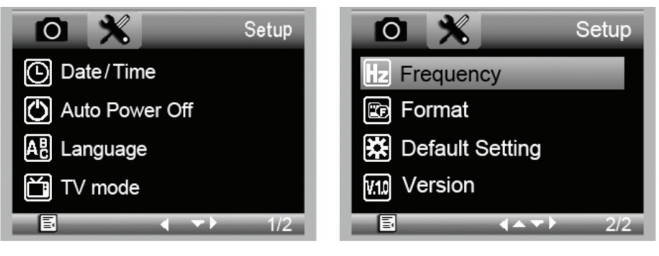

HAUPTMENÜ 2

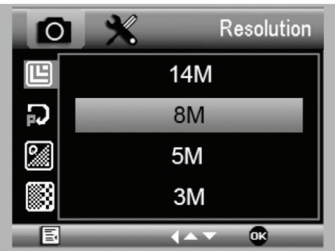

#### C. ZEITRAFFER-AUFNAHME

- + Ihr MicroDirect kann Bilder über einen festgelegten Zeitraum hinweg aufnehmen. Dies nennen wir Zeitraffer.
- + Zuerst legen Sie fest, wie viele Bilder aufgenommen werden sollen, die Lapse Num. Wählen Sie eine Zahl zwischen 2 und 999.
- + Mit der Pfeiltaste nach unten (9) können Sie durch die Ziffern von 0 bis 9 scrollen. Ist die erste Ziffernstelle eingestellt, wechseln Sie mit der Modustaste (6) zur nächsten Stelle.
- + Verwenden Sie erneut die Pfeiltaste nach unten (9), um diese Stelle anzupassen.
- + Nach dem Einstellen der Bilderanzahl gehen Sie über die Modustaste (6) zur Zeitraffer-Auswahl.
- + Die Lapse Time legt fest, wie viel Zeit zwischen jeder Aufnahme verstreichen soll.
- + Stellen Sie diese Ziffern genauso ein, wie die obige Lapse Num.
- + Die Auswahl wird in Sekunden eingegeben und der wählbare Bereich beträgt 1 Sekunde bis 999 Sekunden.
- + Dies zusammen mit der Anzahl der Bilder ergibt die Gesamtlänge Ihrer Zeitraffer-Aufnahme.
- + Zum Beispiel: Wenn Sie eine Bilderanzahl von 999 auswählen und ein dazwischenliegendes Zeitintervall von 999 eingeben, erhalten Sie 277 Stunden dokumentiertes Material. 999 Sekunden = 16,65 Minuten. Multiplizieren Sie dies mit 999 (Bildern) = 16.633,35 Minuten. 16.633,35/60 (Minuten pro Stunde) = 277 Stunden oder 11,55 Tage Dokumentation.
- + Nachdem Bildanzahl und Intervall eingestellt sind, auf den Auslöser/OK-Taste (8) drücken, um die Auswahl zu bestätigen.
- + Drücken Sie auf die Menütaste (7), um zum gestreamten Bild zurückzukehren.
- + Drücken Sie auf den Auslöser (8), um die Zeitraffer-Aufnahme zu starten.
- + Sobald im Zeitraffer-Modus alle Bilder aufgenommen wurden, kehrt das MicroDirect® 1080p HD-Mikroskop zum normalen Vorschaumodus zurück.
- HINWEIS: Die Zeit für die AUTOMATISCHE ABSCHALTUNG muss die eingestellte Zeitraffer-Zeit um eine Nummer übersteigen. Siehe Abschnitt AUTOMATISCHE ABSCHALTUNG und achten Sie auf eine korrekte Berechnung.

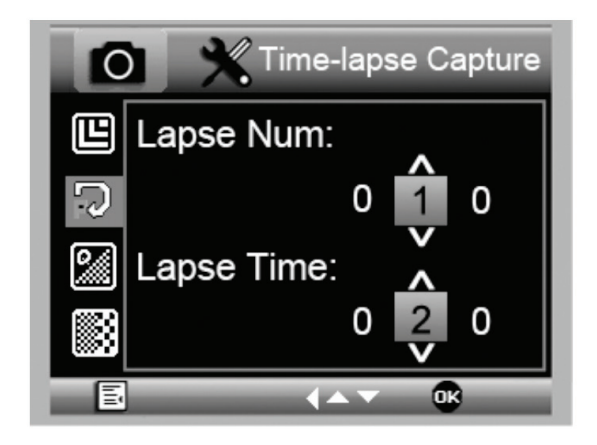

#### D. BILDQUALITÄT

- + Im Abschnitt Bildqualität des Einstellungsmenüs mit der Pfeiltaste nach unten (9) scrollen und eine Auswahl treffen: Fein, normal oder energiesparend.
- + Durch die Bildqualität wird das Kompressionsverhältnis des Bildes bestimmt.
- + Nachdem die Bildqualität eingestellt ist, auf den Auslöser/ OK-Taste (8) drücken, um die Auswahl zu bestätigen.

#### E. SCHÄRFE

+ Hier wird die Bildschärfe eingestellt. Zur Auswahl stehen "stark, normal und weich".

#### F. BELICHTUNG (HELLIGKEIT)

- + Wählen Sie den Zielwert aus, indem Sie auf die Pfeiltaste nach unten (9) drücken.
- + Bestätigen Sie Ihre Auswahl über die Auslöser/OK-Taste (8).

#### G. DATUMSSTEMPEL

- + Auswählen, wenn der Datumsstempel angezeigt werden soll.
	- 1. Aus
	- 2. Nur Datum
	- 3. Datum/Uhrzeit

#### H. DATUM/UHRZEIT (HAUPTMENÜ 2)

- + Wählen Sie den Zielwert aus, indem Sie auf die Pfeiltaste nach unten (9) drücken.
- + Bestätigen Sie Ihre Auswahl über die Auslöser/OK-Taste (8).

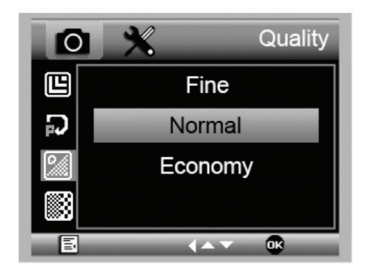

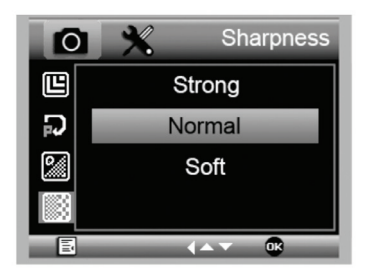

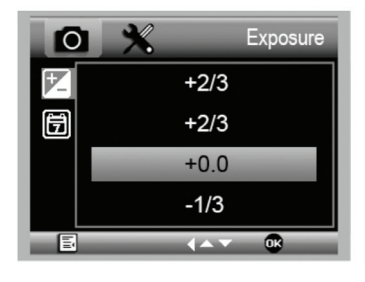

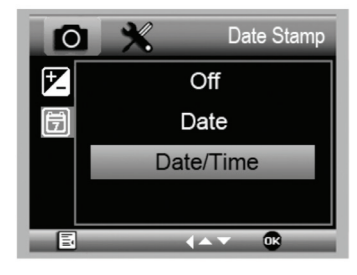

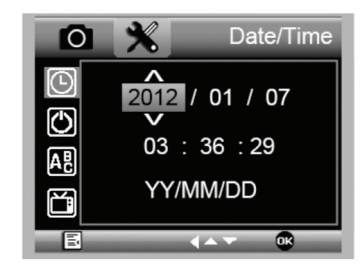

#### I. AUTOMATISCHE ABSCHALTUNG

- + Hier können Sie einstellen, wann das Gerät ohne Bedienschritt abgeschaltet werden soll. Es steht Folgendes zur Auswahl:
	- 1. AUS (Voreinstellung)- Das Gerät bleibt eingeschaltet, bis Sie es manuell ausschalten.
	- 2. 3 Minuten Das Gerät schaltet nach drei Minuten kontinuierlicher Nichtverwendung aus.
	- 3. 10 Minuten Das Gerät schaltet nach zehn Minuten kontinuierlicher Nichtverwendung aus.
	- 4. 30 Minuten Das Gerät schaltet nach 30 Minuten kontinuierlicher Nichtverwendung aus.

#### J. SPRACHE

- + Hier können Sie Ihre bevorzugte Sprache einstellen. Es steht Folgendes zur Auswahl:
	- 1. Englisch
- 7. Portugiesisch 8. Holländisch
- 2. Deutsch
- 3. Spanisch
- 4. Russisch
- 11. Koreanisch
- 5. Italienisch 6. Französisch
- 12. Chinesisch

9. Polnisch 10. Japanisch

Auto Power Off Ō ල Off  $\overline{\mathcal{O}}$ 3 Minutes 硘 10 Minutes 30 Minutes **Classic** 

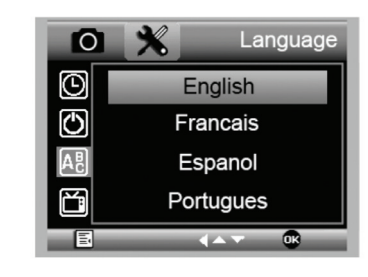

#### K. FREQUENZ

- + Hier wählen Sie die Frequenz aus. Es steht Folgendes zur Auswahl:
	- 1. 50 Hz (voreingestellt) (Vereinigte Staaten)
	- 2. 60 Hz (die meisten anderen Länder)

HINWEIS: Vor dem Einstellen der Hertz bitte Ihr Land nachschlagen.

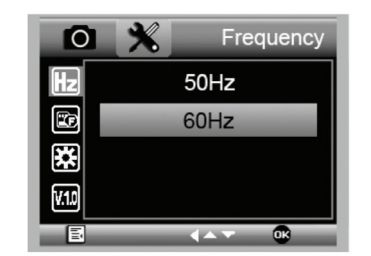

#### L. FORMATIEREN

+ Hier können Sie Ihre MicroSD-Karte formatieren.

 WARNUNG: Beim Formatieren der MicroSD-Karte werden alle auf der MicroSD-Karte gespeicherten Daten gelöscht.

#### M. VOREINSTELLUNG

+ Hier können Sie die Werkseinstellungen wiederherstellen.

Das vollständige Bedienerhandbuch mit detaillierten Angaben zu Einstellungen und Optionen für den Anschluss an den PC können Sie von der enthaltenen CD/DVD ROM herunterladen. Wenn Sie kein CD/DVD ROM-Laufwerk haben, gehen zu www.celestron.com dann auf SUPPORT klicken zum Download bereit.

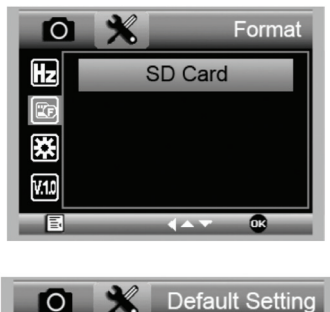

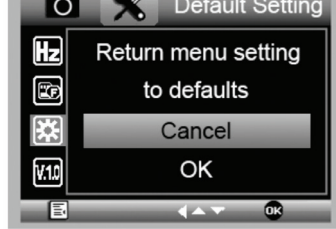

# *5. PFLEGE UND INSTANDHALTUNG*

Bei Ihrem Celestron MicroDirect® 1080p HD-Mikroskop handelt es sich um ein präzises optisches Instrument, das immer mit äußerster Vorsicht behandelt werden sollte. Befolgen Sie diese Vorschläge, und ihr Mikroskop wird während seiner Lebensdauer nur sehr wenig Wartung benötigen.

- + Lagern Sie Ihr Mikroskop an einem trockenen und sauberen Ort.
- + Verwenden Sie Ihr Mikroskop keinesfalls an Orten, an denen die Bedienung solcher Geräte beschränkt ist. Unsachgemäße Nutzung führt zur Gefahr von schweren Unfällen.
- + Nutzen Sie Ihr Mikroskop lediglich in einem Temperaturbereich von 23 ° bis 120 °F (-5 ° bis 50 °C). Vermeiden Sie plötzliche Temperaturveränderungen, da diese Feuchtigkeit im Mikroskopgehäuse hervorrufen können.
- + Versuchen Sie nicht, an die internen Komponenten Ihres Mikroskops zu gelangen oder es in irgendeiner Weise zu modifizieren. Nur autorisierte Techniker sollten Wartungs- oder Reparaturarbeiten vornehmen.
- + Halten Sie Ihr Mikroskop von Wasser und anderen Flüssigkeiten fern. Verwenden Sie es keinesfalls im Regen oder Schnee. Feuchtigkeit führt zur Brandoder Stromschlaggefahr.
- + Wenn die Außenflächen Ihres Mikroskops gereinigt werden müssen, können Sie diese mit einem feuchten Tuch abwischen.

# *6. GARANTIE*

Ihr Celestron MicroDirect® 1080p HD-Mikroskop hat eine auf zwei Jahre beschränkte Gewährleistung. Besuchen Sie bitte für weitere Informationen bezüglich Celestron-Mikroskopen die Celestron-Website.

# *AUFZEICHNUNGEN*

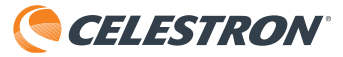

©2017 Celestron • Alle Rechte vorbehalten. • www.celestron.com 2835 Columbia Street • Torrance, CA 90503 U.S.A. Telefon: 1(800) 421-9649 • Gedruckt in China 2016

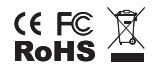

FCC-Erklärung: Dieses Gerät wurde getestet und entspricht den Grenzwerten für digitale Geräte der Klasse B in Übereinstimmung mit Artikel 15 der FCC-Bestimmungen. Diese Grenzwerte bieten einen angemessenen Schutz vor Störungen in Wohnanlagen. Dieses Gerät erzeugt, verwendet und strahlt Hochfrequenzenergie aus und kann den Funkverkehr stören, wenn es nicht gemäß den Anweisungen installiert und verwendet wird. Es kann jedoch nicht garantiert werden, dass in einer bestimmten Einrichtung keine Störungen auftreten. Falls dieses Gerät Störungen des Radio-oder Fernsehempfangs verursacht, was durch ein vorübergehendes Ausschalten des Geräts festgestellt werden kann, wird der Benutzer dazu angehalten, die Störung durch eine oder mehrere der nachstehenden Maßnahmen zu beheben:

+ Neuausrichtung oder Positionsveränderung der Empfangsantenne.

+ Den Abstand zwischen dem Gerät und dem Empfänger vergrößern. um Hilfe bitten.

+ Anschluss des Geräts an eine Steckdose, die nicht am selben

Stromkreis angeschlossen ist, wie die des Empfängers.

+ Den Händler oder einen erfahrenen Radio- und Fernsehtechniker

Dieses Produkt wurde für die Verwendung durch Personen von 14 Jahren und darüber entworfen und vorgesehen. Produktdesign und technische Daten können ohne Vorankündigung geändert werden.

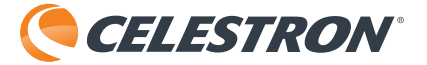

# **MICRODIRECT™** 1080p HD HANDHELD DIGITAL MICROSCOPE

# 3.5MP **UP TO 220X** POWER Cockes IR

# MANUAL DE INSTRUCCIONES

MODELO #44316

# *1. INTRODUCCIÓN*

Gracias por adquirir el microscopio digital manual y soporte Celestron MicroDirect® 1080p HD. Su microscopio es un instrumento óptico de precisión, fabricado con materiales de la mejor calidad para garantizar su resistencia y larga vida útil. Está diseñado para ofrecerle toda una vida de satisfacción con un mantenimiento mínimo.

Antes de intentar usar su microscopio MicroDirect® 1080p HD, lea por completo las instrucciones y consulte los diagramas siguientes. Familiarizarse con las muchas funciones del MicroDirect® 1080p HD será de gran ayuda para disfrutar de su experiencia.

El microscopio MicroDirect® 1080p HD es un microscopio manual digital diseñado para conectarse, mediante el cable HDMI incluido, directamente a su monitor de TV o proyector, mostrando una emisión de video full HD 1080p. No necesita ordenador cuando use el microscopio MicroDirect® 1080p HD.

Este microscopio es un microscopio de baja potencia de aumento, adecuado para examinar especímenes como monedas, sellos, minerales, electrónica, insectos y otros objetos 3D. Los especímenes sobre portamuestras pueden verse, pero este microscopio no es idóneo para este fin. Puede ver algunos de nuestros microscópicos biológicos más adecuados para este tipo de observación en www.celestron.com.

El microscopio Celestron MicroDirect® 1080p HD no usa un ocular como un microscopio tradicional. En su lugar, el sensor de cámara integrado actúa como ocular, y junto con la estructura de lente aumenta y digitaliza el objeto. La conexión HDMI envía a continuación la señal digital al monitor o proyector para una emisión de video 1080p increíblemente clara. Así puede ver especímenes fácilmente y compartir la imagen de gran tamaño emitida con toda una sala llena de personas. La observación también es más inmediata, y se elimina la tensión de cuello y ojos de la ecuación, a diferencia de los microscopios tradicionales. Puede aguantar el microscopio con la mano cuando observe superficies de gran tamaño, lejos de un entorno de laboratorio habitual, o usar el soporte profesional incluido para una observación más precisa y con las manos libres. Capture imágenes fijas directamente en la tarjeta microSD para descargarlas más tarde. Grabe video conectando el microscopio MicroDirect® 1080p HD directamente al PC con el cable USB y estará listo para comenzar a capturar películas en 720p HD.

#### A. CONTENIDO DE LA CAJA

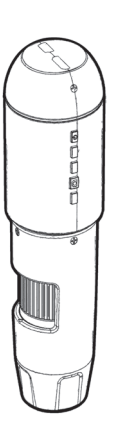

Microscopio MicroDirect®1080p HD (1) Soporte (1) Soporte (1) Soporte (1) Cable HDMI (1)

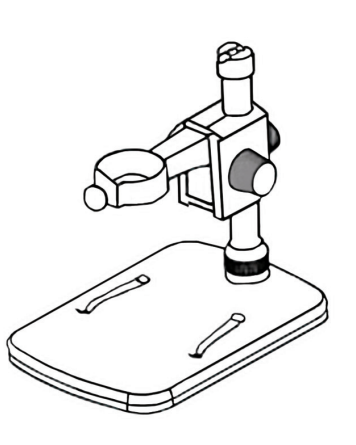

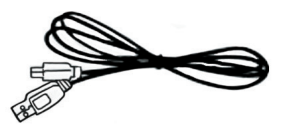

Cable USB (1)

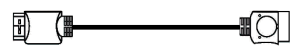

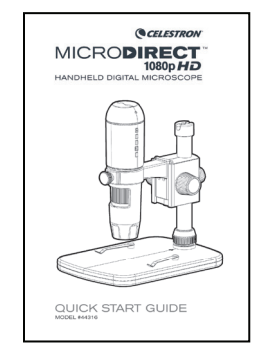

Calibration Ruler

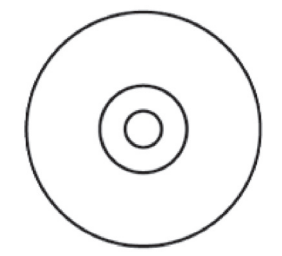

Guía de Inicio Rápido (1) **Regla de Calibración (1)** CD/DVD con Software y Manual (1)

#### B. PIEZAS

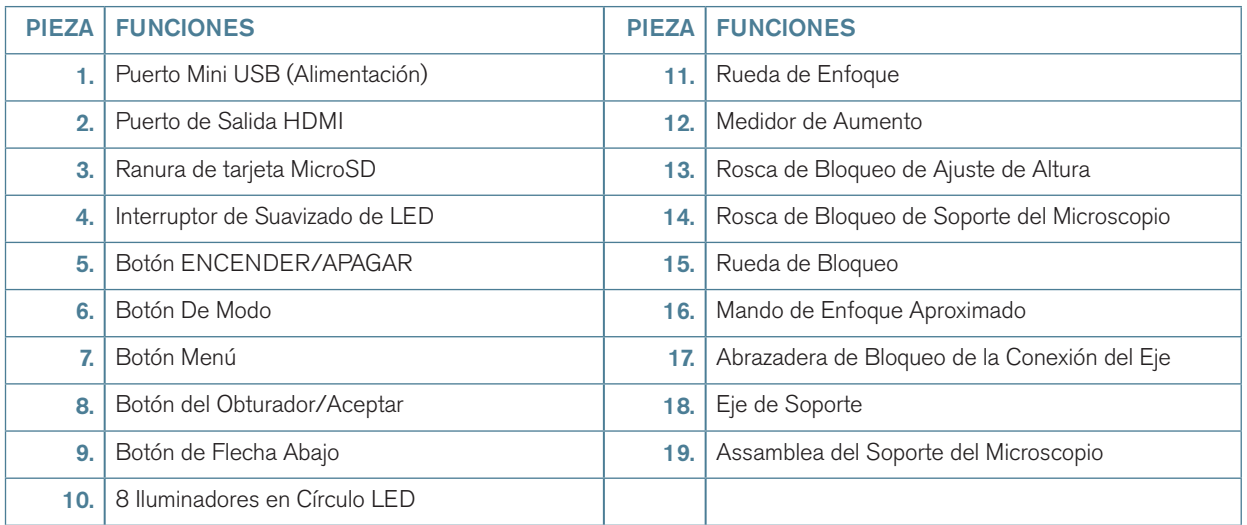

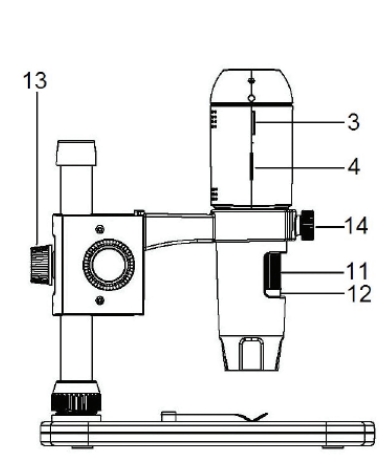

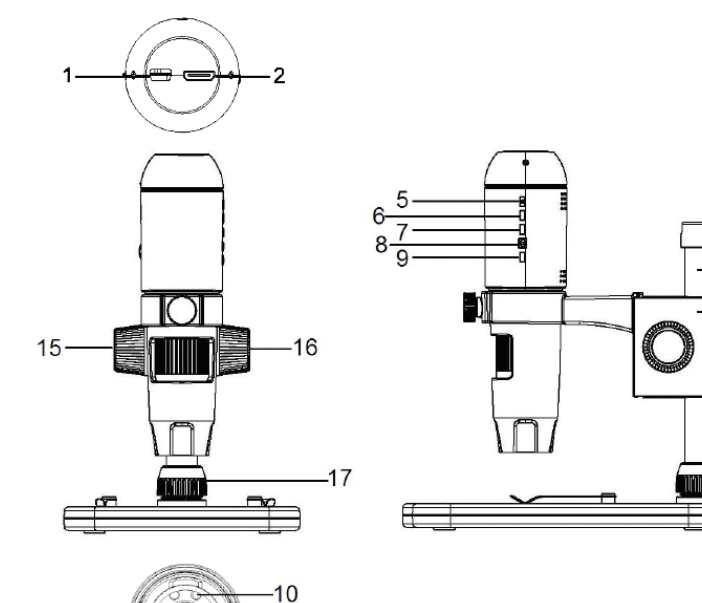

 $-18$ 

 $19$ 

#### C. REQUISITOS DEL SISTEMA

#### 1. Monitor o proyector

- + Debe tener un puerto HDMI disponible
- + USB con alimentación SALIDA (opcional)

#### 2. PC (Opcional)

- + Windows XP/ 7 / 8 / 10
- + P4 1.8 o superior
- + RAM: 512M
- + Memoria video: 64M
- + Puerto USB: 2,0
- + Unidad CD-ROM para carga de software

NOTA: También puede descargar el software desde el sitio web de **www.celestron.com**

#### D. ESPECIFICACIONES

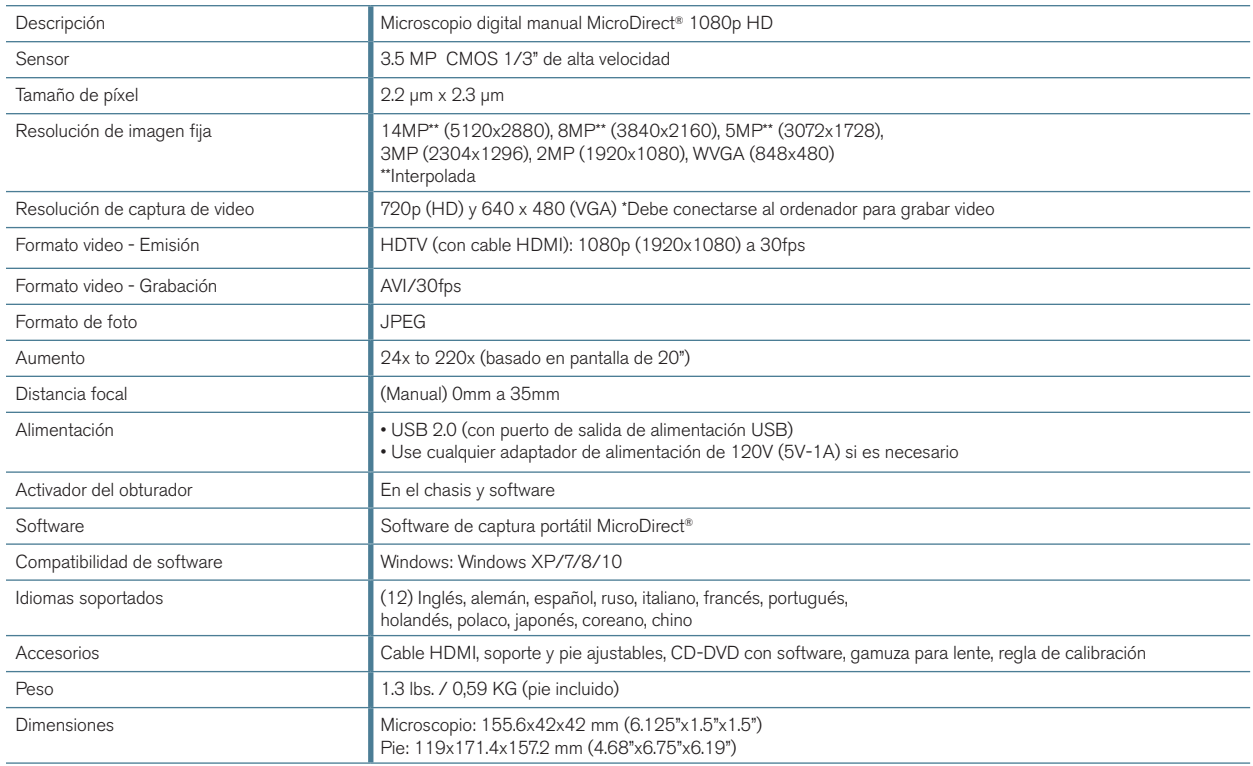

\*\* Interpolación se refiere a software agregando píxeles en una imagen para hacer artificialmente la imagen más grande. Esto puede ser beneficioso cuando se imprime en formatos más grandes.

# *2. INSTALACIÓN*

#### A. MONTAJE DEL SOPORTE DEL MICROSCOPIO

- + Retire cuidadosamente todos los componentes del embalaje.
- + La assamblea del soporte del microscopio (19) debe de estar conctado al eje de soporte (18) en la caja. Si no lo esta, conectelo ahora.
- + Adjunte la assemblea completa (17, 18, 19) a la base y fijelo.

#### B. INSTALACIÓN DEL MICROSCOPIO EN EL PIE

+ Introduzca el microscopio en el soporte y fije la rosca del soporte del microscopio (14) para fijarlo en posición.

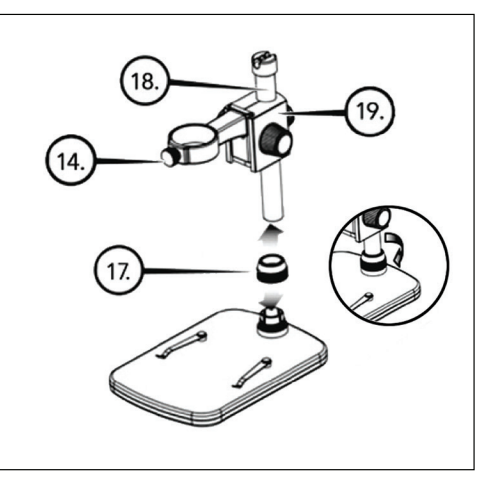

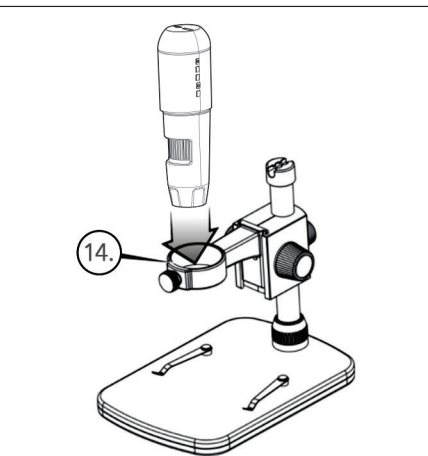

# *3. USO DEL MICROSCOPIO*

#### A. CONEXIÓN A UN MONITOR O PROYECTOR

- + Conecte el cable HDMi incluido al microscopio a un puerto HDMi disponible del monitor o proyector.
- + Conecte el cable USB al microscopio y a continuación a un puerto USB 2.0 disponible del monitor o proyector (si existe).
- + Si no dispone de puerto USB 2.0 en el monitor o proyector, use cualquier toma USB de 5V-1A y conecte el cable a ella, y a continuación a una toma de corriente adecuada.
- NOTA: El cable USB incluido funciona con cualquier toma USB estándar que se incorporan a muchos productos electrónicos actuales, como teléfonos y tabletas.
- NOTA: Una opción adicional es una fuente de alimentación externa como un banco de alimentación con puerto USB estándar. Todos los calentadores de manos y bancos de alimentación Celestron Elements funcionarán con esta finalidad. Puede encontrarlos en: www.celestronelements.com
- + Power up the microscope by pressing the ON/OFF button (5).

#### B.CAPTURAR UNA FOTOGRAFÍA

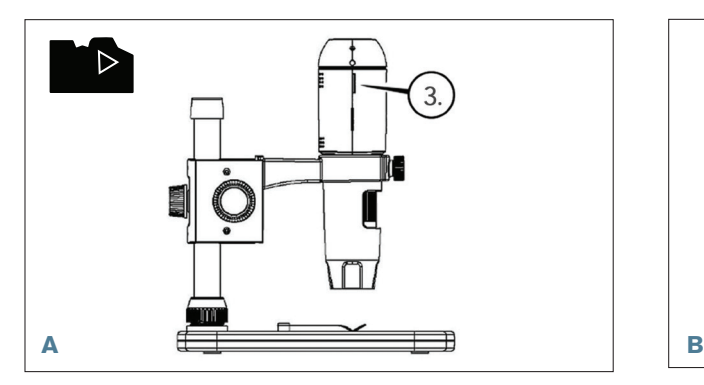

+ Introduzca la tarjeta micro SD en la ranura de tarjeta (3) del chasis de MicroDirect.

 NOTE: Tarjeta Micro SD NO incluido. NOTE: La ranura de tarjeta SD soporta hasta 32G SDHC).

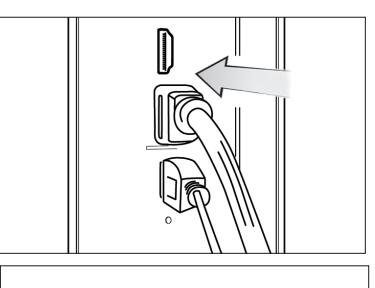

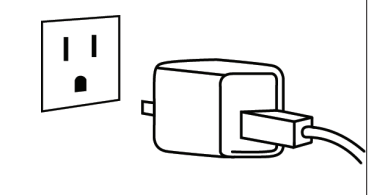

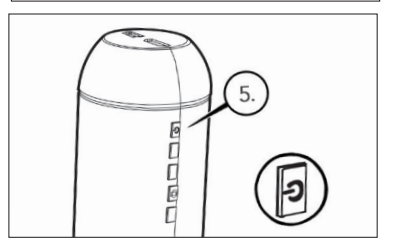

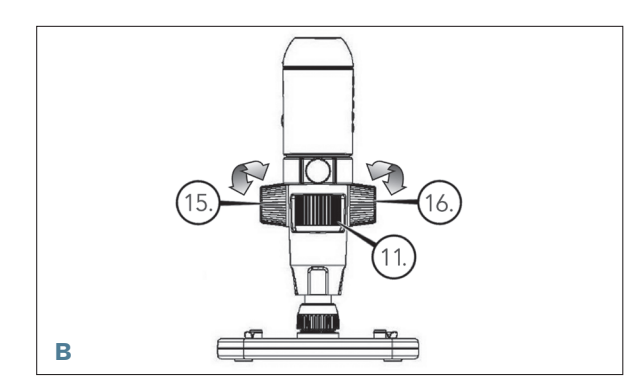

- + Afloje la rueda de bloqueo (15) y ajuste el enfoque aproximado girando la rueda de enfoque aproximado (16).
- + Fije la rueda de bloqueo (15) para mantener la estructura en posición.
- + Gire la ruedade enfoque aproximado (11) para enfocar el espécimen.

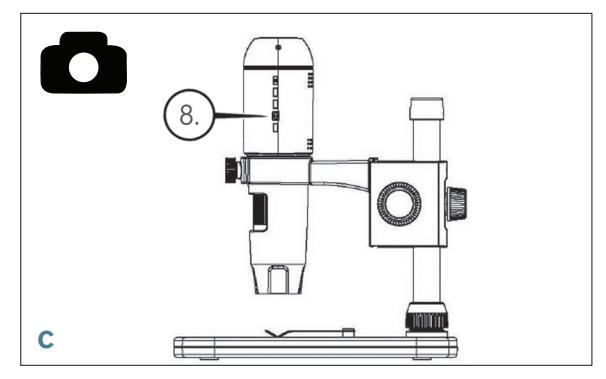

+ Pulse el botón del obturador (8) y la imagen capturada se guardará en la tarjeta micro SD.

#### C. REVISAR LAS IMÁGENES REGISTRADAS

- + Con la tarjeta micro SD en la ranura de tarjeta micro SD, pulse el botón Modo para cambiar a modo reproducción (6).
- + Pulse el botón Abajo (9) para ver la imagen capturada previamente.
- + Pulse de nuevo el botón Modo (6) para volver a la imagen emitida en directo.

#### D. DESCARGAR IMÁGENES AL PC

- + Con la tarjeta micro SD en la ranura de tarjeta SD, conecte el microscopio al PC con el cable USB 2.0 incluido.
- + El PC debería reconocer el dispositivo como dispositivo de almacenamiento.
- + Descargue las imágenes como lo haría con cualquier cámara digital.

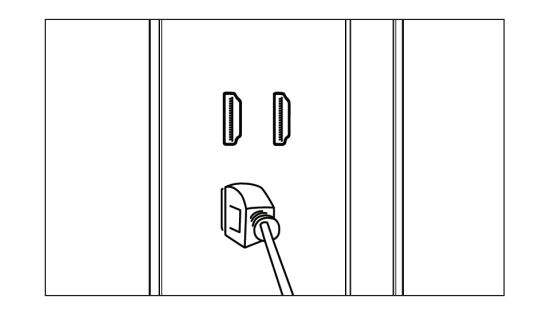

# *4. CONFIGURACIONES DE MENÚ*

#### A. MENÚ PRINCIPAL

- + Pulse el botón Menú (7) para acceder al menú principal.
	- NOTA: El MENÚ PRINCIPAL consiste en 2 ventanas principales. Para acceder a la VENTANA PRINCIPAL 2 pulse el botón Menú (7) de nuevo en este momento.
- + Aquí puede ajustar la resolución, calidad de imagen, definición, exposición, elegir tener la marca de fecha o la opción de lapso temporal, establecer hora y fecha, configurar el apagado automático, elegir un idioma, establecer el modo y frecuencia de TV, volver a formatear la tarjeta micro SD, etc.
- + Pulse el botón Abajo (9) para moverse por las opciones.
- + Cuando la opción de configuración deseada esté marcada, pulse el botón Captura/Aceptar (8).

#### Still 0 **凹 Resolution** Exposure P Time-lapse Capture 引 Date Stamp S) Quality **B** Sharpness

#### MENÚ PRINCIPAL 1

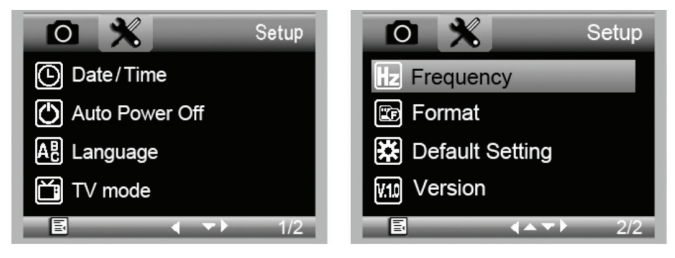

MENÚ PRINCIPAL 2

### B. RESOLUCIÓN

- + Seleccione una configuración de resolución.
- + Las opciones son: 14M\*, 8M\*, 5M\*, 3M, 2MP o WVGA
- NOTE: Configuración de 14MP, 8MP y 5MP se basan en la interpolación. La interpolación se refiere a software de añadir píxeles de una imagen para hacer artificialmente la imagen más grande. Esto puede ser beneficioso cuando se imprime en formatos grandes.

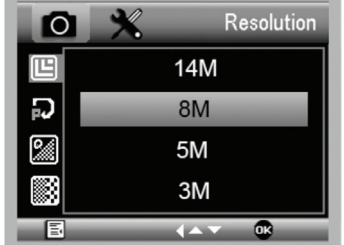

#### C. CAPTURA CON LAPSO TEMPORAL

- + MicroDirect le permite configurar el dispositivo para capturar imágenes en un periodo de tiempo definido. A esta captura se le llama lapso temporal.
- + Seleccionará primero el número de imágenes fijas o Núm. de lapsos que desea que capture el dispositivo. Puede variar entre 2 y 999 imágenes.
- + Use el botón Abajo (9) para moverse por los números de 0 a 9. Cuando tenga el primer dígito deseado, pulse el botón Modo (6) para pasar al dígito siguiente.
- + De nuevo, use el botón Abajo (9) para establecer el dígito.
- + Cuando haya elegido el número de imágenes fijas, pulse el botón Modo (6) para moverse a la selección de lapso temporal.
- + El lapso temporal determina el tiempo que transcurrirá entre cada captura de imagen fija.

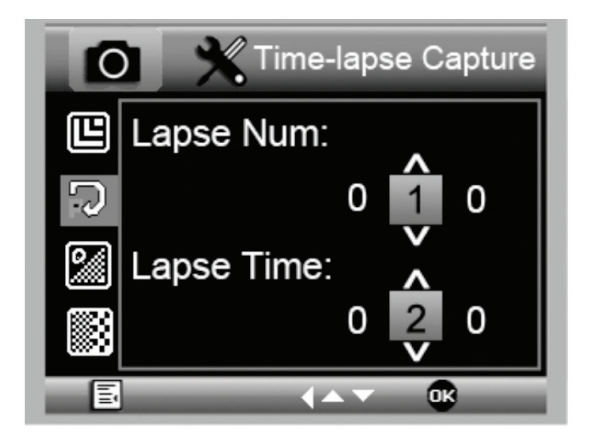

- + Establezca estos números con el método anterior para el número de lapso.
- + Las opciones se muestran en segundos, y varían entre 1 segundo y 999 segundos.
- + Este valor, junto con el número de imágenes, determinará la duración general del lapso temporal.
- + Por ejemplo: Si elige tomar 999 imágenes con un intervalo entre ellas de 999 segundos, tendrá un total de 277 horas documentadas. 999 segundos = 16,65 minutos. Multiplíquelo por 999 (imágenes) = 16.633,35 minutos. 16,633.35 / 60 (minutos por hora)= 277 horas o 11,55 días documentados.
- + Cuando haya establecido el número de imágenes y el intervalo, pulse el botón Captura/Aceptar (8) para confirmar.
- + Pulse el botón Menú (7) para volver a la imagen en directo.
- + Pulse el botón Captura (8) para iniciar el lapso temporal.
- + Cuando se hayan capturado todos los fotogramas del modo de lapso temporal, el microscopio MicroDirect® 1080p HD volverá al modo de vista preva normal.
- NOTA: El tiempo de APAGADO AUTOMÁTICO debe establecerse en un valor superior al tiempo de lapso temporal establecido. Consulte la sección sobre la FUNCIÓN DE APAGADO AUTOMÁTICO y asegúrese de realizar sus cálculos correctamente.

#### D. CALIDAD DE IMAGEN

- + Cuando esté en la sección de calidad de imagen del menú de configuración, muévase con el botón Abajo (9) y seleccione: Bueno, Normal o Economía.
- + La calidad de imagen determinará la relación de compresión de la imagen.
- + Cuando esté satisfecho con la selección de calidad de imagen, pulse el botón captura/aceptar (8) para confirmar.

#### E. DEFINICIÓN

+ Aquí puede ajustar la definición de la imagen. Las opciones son fuerte, normal, suave.

#### F. EXPOSICIÓN (BRILLO)

- + Seleccione el valor deseado pulsando el botón Abajo (9).
- + Confirme la selección pulsando el botón captura/aceptar (8).

#### G. MARCA DE FECHA

- + Elija si se mostrará la marca de fecha.
	- 1. Apagado
	- 2. Solo fecha
	- 3. Fecha/hora

#### H. FECHA/HORA (MENÚ PRINCIPAL 2)

- + Seleccione el valor deseado pulsando el botón Abajo (9).
- + Confirme la selección pulsando el botón captura/aceptar (8).

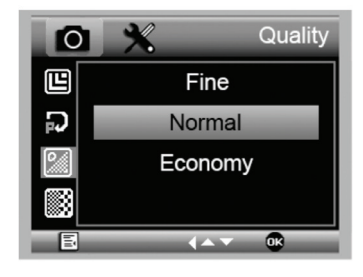

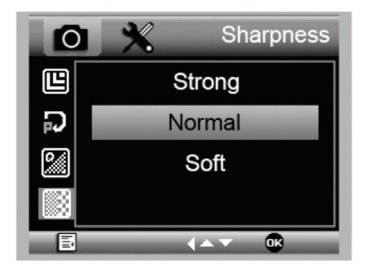

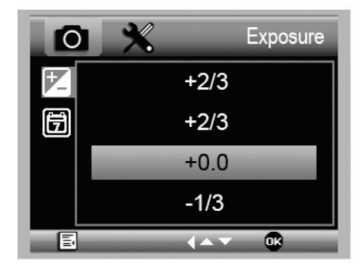

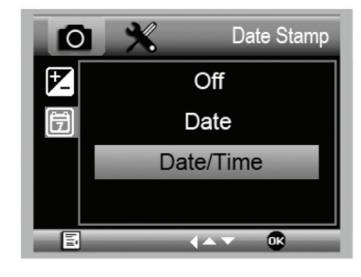

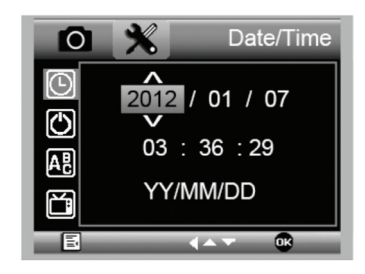

#### I. APAGADO AUTOMÁTICO

- + Aquí puede configurar la unidad para apagarse automáticamente cuando esté sin uso. Las selecciones son:
	- 1. APAGADO (por defecto)- Mantendrá encendido el dispositivo hasta que lo apague manualmente.
	- 2. 3 minutos- Se apagará pasados 3 minutos seguidos sin uso.
	- 3. 10 minutos- Se apagará pasados 10 minutos seguidos sin uso.
	- 4. 30 minutos- Se apagará pasados 30 minutos seguidos sin uso.

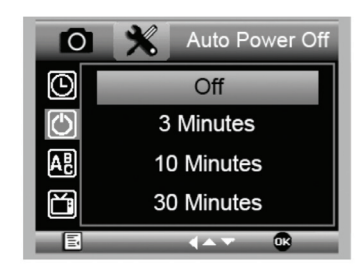

### J. IDIOMA

+ Aquí puede elegir el idioma preferido. Las selecciones son:

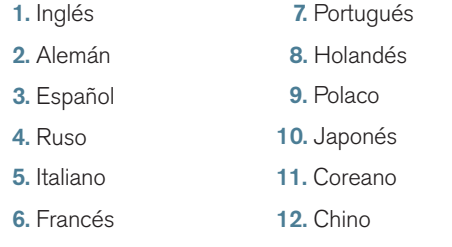

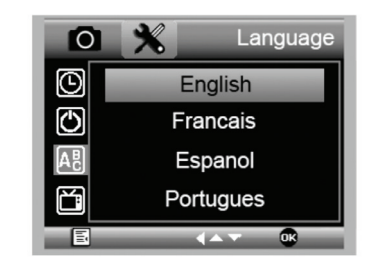

#### K. FRECUENCIA

+ Aquí puede seleccionar la frecuencia. Las selecciones son:

- 1. 50 Hz (por defecto) (Estados Unidos)
- 2. 60 Hz (La mayoría de los demás países)

NOTA: Investigue su país específico antes de configurar los Hz.

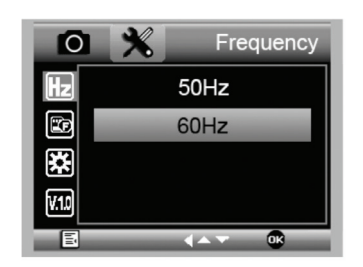

#### L. FORMATO

+ Aquí puede formatear la tarjeta micro SD.

 ADVERTENCIA: Cuando formatee se borrarán todos los archivos e información guardados en la micro SD.

#### M. CONFIGURACIÓN POR DEFECTO

+ Aquí puede elegir restablecer la configuración de sistema a los valores por defecto.

Para obtener un manual completo con la configuración detallada y las opciones de conexión a PC use el CD/DVD ROM incluido para descargar el manual. Si no tiene una unidad de CD/DVD ROM, acceda a www.celestron.com y haga clic en SUPPORT para descargarlo.

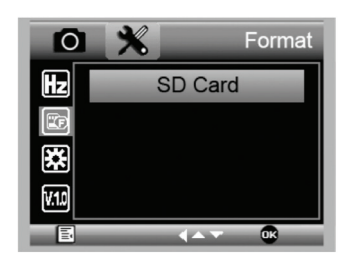

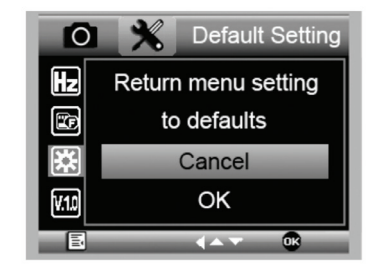

# *5. CUIDADOS Y MANTENIMIENTO*

Su microscopio Celestron MicroDirect® 1080p HD es un instrumento óptico de precisión y debe tratarse con cuidado en todo momento. Siga estas recomendaciones de cuidados y mantenimiento y su microscopio necesitará de muy poco mantenimiento durante su vida útil.

- + Guarde el microscopio en un lugar seco y limpio.
- + No use nunca el microscopio donde esté restringido el uso de este tipo de dispositivos. Un uso inadecuado crea riesgos de accidentes graves.
- + Use el microscopio exclusivamente en una gama de temperatura de 23° a 120°F (-5° a 50° C). Intente limitar los cambios súbitos de temperatura, podría generar humedad en el chasis del microscopio..
- + No intente acceder a los componentes internos de su microscopio ni intente modificarlo en modo alguno. El mantenimiento y las reparaciones deben ser realizados exclusivamente por técnicos autorizados.
- + Mantenga su microscopio alejado de agua y otros líquidos. No lo use nunca en la lluvia o la nieve. La humedad crea riesgos de incendio y electrocución.
- + Si la superficie exterior del microscopio necesita limpieza, límpiela con una gamuza humedecida.

# *6. GARANTÍA*

Su microscopio Celestron MicroDirect® 1080p HD tiene una garantía limitada de dos años. Visite el sitio web de Celestron para obtener información detallada de todos los microscopios Celestron.

# *NOTAS*

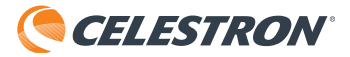

©2017 Celestron + Todos los derechos reservados. • www.celestron.com 2835 Columbia Street • Torrance, CA 90503 EE.UU. Teléfono: 1 (800) 421-9649 • Impreso en China 2016

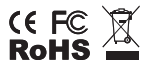

Nota FCC: Este equipo ha sido probado y cumple con los límites de un dispositivo digital de Clase B, según el apartado 15 de las normas FCC. Estos límites están diseñados para proporcionar una protección razonable contra interferencias dañinas en una instalación doméstica. Este equipo genera, usa e irradia energía de radiofrecuencia y, si no se instala y utiliza de acuerdo con las instrucciones, puede provocar interferencias dañinas en comunicaciones por radio. Sin embargo, no existe ninguna garantía de que no se produzcan interferencias en una instalación concreta. Si este equipo causa interferencias dañinas en la recepción de radio o televisión, lo que puede determinarse apagando y encendiendo el equipo, se recomienda al usuario intentar corregir las interferencias con una o varias de las medidas siguientes:

+ Reorientar o recolocar la antena receptora.

+ Consultar al vendedor o a un técnico experimentado de radio/TV para obtener ayuda.

+ Aumentar la separación entre el equipo y el receptor + Conecte el equipo a una toma de corriente o circuito distinto de aquél al que esté conectado el receptor.

Este producto ha sido diseñado y está pensado para ser usado por personas de 14 años o más de edad. El diseño y las especificaciones del producto están sujetos a cambios sin notificación previa.

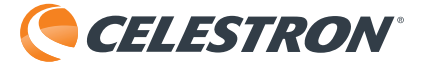

# **MICRODIRECT™** 1080p HD HANDHELD DIGITAL MICROSCOPE

# 3.5MP  $\odot$ **UP TO 220X** POWER Cockes IR

#### MANUALE DI ISTRUZIONI MODELLO N. 44316

# *1. INTRODUZIONE*

Grazie per aver acquistato il microscopio digitale portatile HD con piedistallo Celestron MicroDirect® 1080p. Questo microscopio è uno strumento ottico di precisione prodotto con i migliori materiali, che gli assicurano una lunga durata. È ideato per fornire un intrattenimento duraturo con interventi minimi di manutenzione.

Prima di iniziare a utilizzare il microscopio HD MicroDirect® 1080p, leggere le istruzioni e utilizzare le figure illustrate a continuazione come riferimento. Acquisire familiarità con le molte funzioni del microscopio HD MicroDirect® 1080p in modo da ottenere il massimo dall'utilizzo dello strumento.

il microscopio HD MicroDirect® 1080p è un microscopio

digitale portatile ideato per essere collegato, mediante il cavo HDMI in dotazione, direttamente al monitor del TV o a un proiettore per mostrare un video in streaming full HD a 1080p. Non occorre un computer quando si utilizza il microscopio HD MicroDirect® 1080p.

Il microscopio è uno strumento per piccoli ingrandimenti, ideale soprattutto per esaminare piccoli oggetti come monete, francobolli, rocce, componenti elettronici, insetti e altri oggetti 3D. È possibile osservare anche campioni su vetrini, tuttavia questo microscopio non è ideale per tale scopo. Per microscopi biologici più adatti ad analisi di tal genere, visitare www.celestron.com.

Il microscopio HD MicroDirect® 1080p non impiega un oculare come i microscopi tradizionali. Il sensore integrato della videocamera funge da oculare e, abbinato al gruppo lente, consente di ingrandire e digitalizzare il campione. Tramite la connessione HDMI viene quindi inviato un segnale al monitor o al proiettore per un video live incredibilmente nitido a 1080p. Ciò consente di visualizzare in maniera semplice i campioni e di condividere un'immagine streaming dal vivo in presenza di un pubblico di persone. La visualizzazione è inoltre immediata e viene eliminata la fatica a occhi e collo, tipica dei microscopi tradizionali. È possibile tenere il microscopio in mano mentre si osservano ampie superfici in ambienti diversi dal normale laboratorio, oppure utilizzare il piedistallo professionale incluso nella confezione per analisi a mani libere più precise. Scattare foto e salvarle direttamente nella scheda MicroSD per scaricarle in un secondo momento. Registrare video connettendo il microscopio HD MicroDirect® 1080p direttamente al PC utilizzando il cavo USB e iniziare a registrare video in HD a 720p.

#### A. CONTENUTO DELLA CONFEZIONE

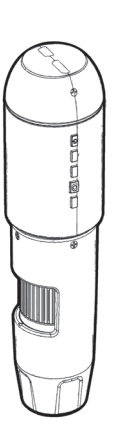

Microscopio HD MicroDirect<sup>®</sup>1080p (1) Piedistallo (1)

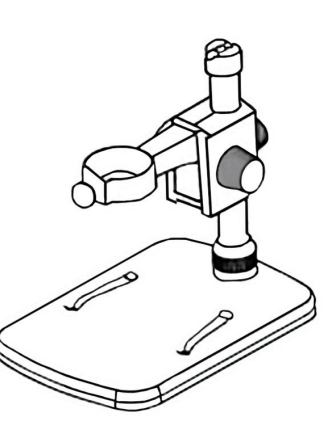

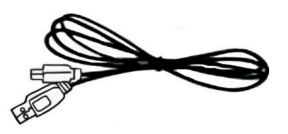

Cavo USB (1)

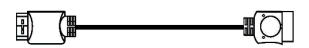

Cavo HDMI (1)

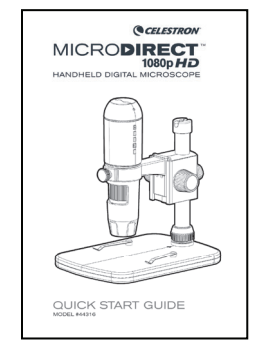

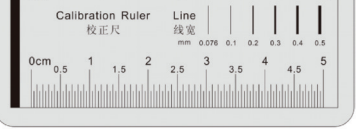

Guida All'avvio Rapido (1) Cuida All'avvio Rapido (1) Righello di Calibrazione (1)

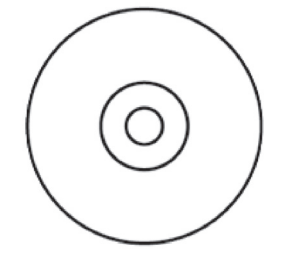

CD/DVD Con Software e Manuale (1)

#### B. COMPONENTI

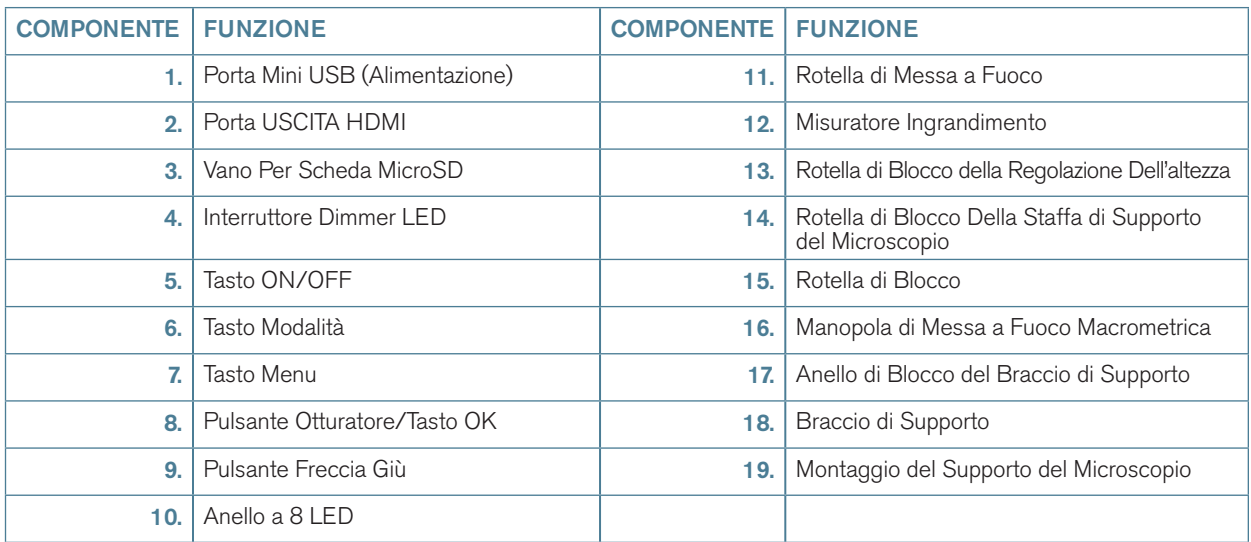

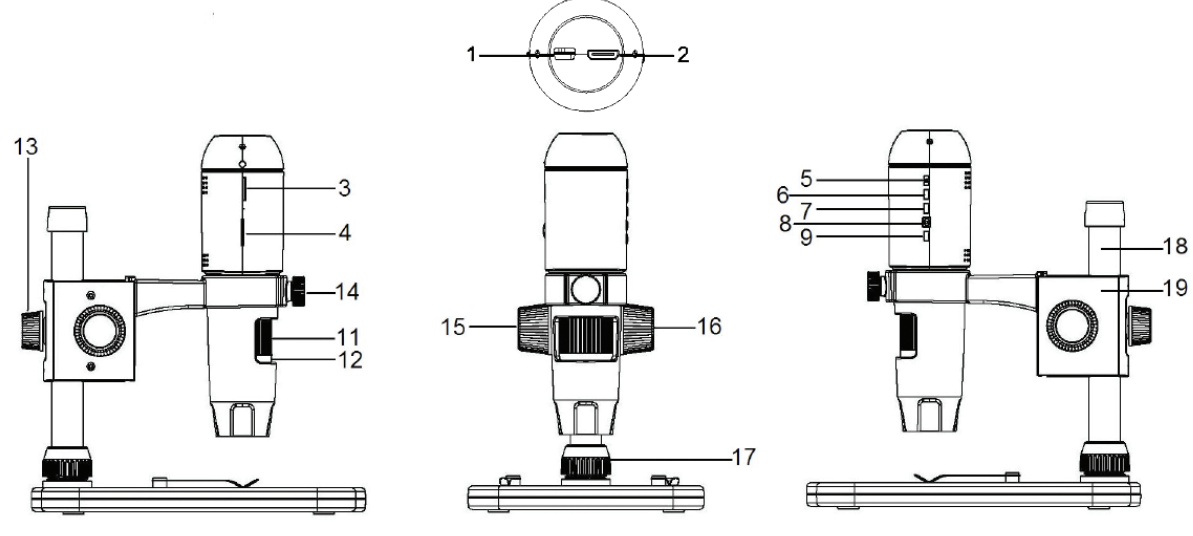

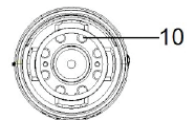

#### C. REQUISITI MINIMI DI SISTEMA

#### 1. Monitor o proiettore

- + Deve avere una porta HDMI libera
- + USB con alimentazione ESTERNO (opzionale)

#### 2. PC (opzionale)

- + Windows XP/ 7 / 8 / 10
- + P4 1.8 o successivo
- + RAM: 512 MB
- + Memoria video: 64M
- + Porta USB: 2.0
- + Drive CD-ROM per caricamento software

NOTA: Il software può essere scaricato anche dal sito web **www.celestron.com**

#### D. SPECIFICHE

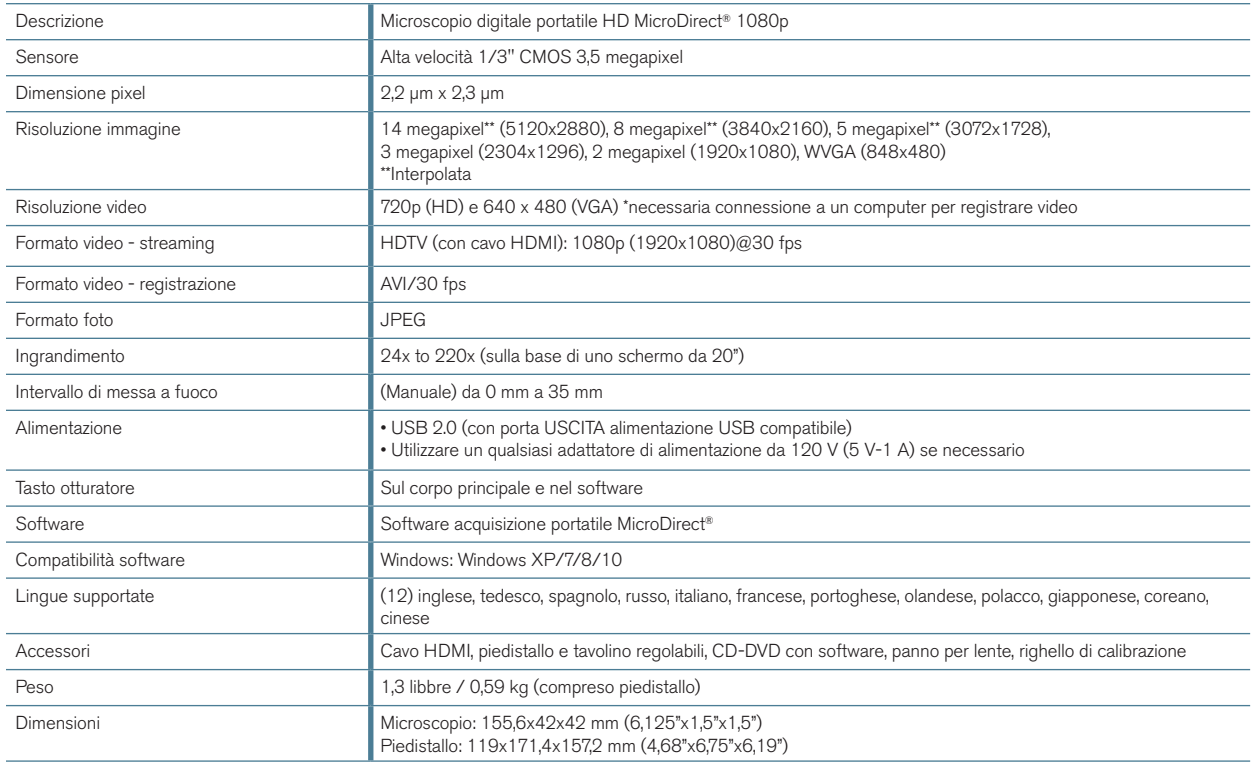

\*\* Interpolazione si riferisce al software aggiungendo pixel di un'immagine da rendere artificialmente l'immagine più grande. Questo può essere utile quando si stampa in grandi formati.

# *2. OPERAZIONI PRELIMINARI*

#### A. ASSEMBLE THE MICROSCOPE STAND

- + Estrarre il contenuto dalla confezione con cura.
- + Far scorrere l'anello di blocco del braccio di supporto (17) nel braccio di supporto (18).
- + Attaccare montaggio completo (17, 18, 19) per i fili di base e stringere.

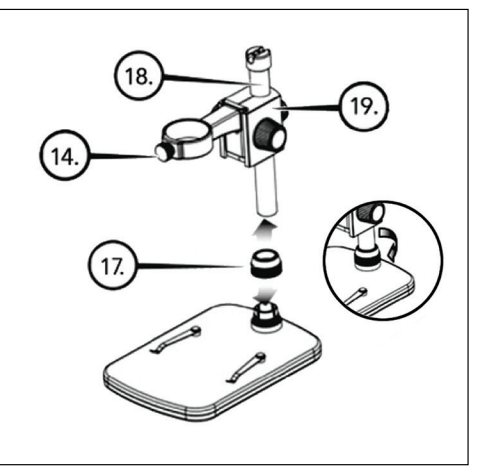

#### B. FISSAGGIO DEL MICROSCOPIO AL PIEDISTALLO

+ Inserire il microscopio nella staffa di supporto e serrare l'apposita rotella di blocco (14) per fissarlo in posizione.

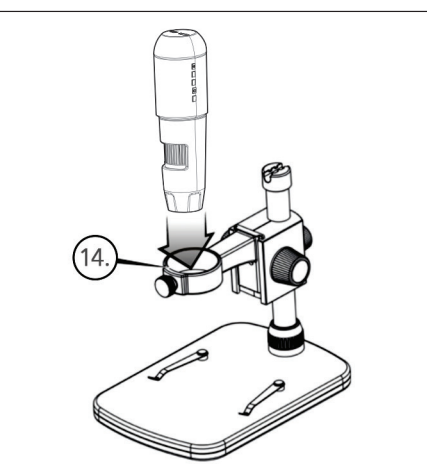

# *3. UTILIZZO DEL MICROSCOPIO*

#### A. COLLEGAMENTO A UN MONITOR O A UN PROIETTORE

- + Connettere il cavo HDMI in dotazione al microscopio e alla porta HDMI libera sul monitor o sul proiettore.
- + Collegare il cavo USB al microscopio e a una porta USB 2.0 libera sul monitor o sul proiettore (se disponibile).
- + Se non è presente una porta USB 2.0 sul monitor o sul proiettore, utilizzare una presa USB da 5 V-1 A e inserirvi il cavo USB, quindi inserirla in una presa di corrente disponibile.
- NOTA: Il cavo USB in dotazione funziona con tutte le spine USB standard fornite con gli apparecchi elettronici odierni come smartphone e tablet.
- NOTA: Un'opzione di alimentazione aggiuntiva può essere una fonte di alimentazione esterna come un caricatore portatile dotato di porta USCITA USB. Tutti gli scaldamani e i caricatori portatili Celestron Elements sono adatti a talescopo. Sono disponibili al seguente indirizzo: www.celestronelements.com
- + Accendere il microscopio premendo il tasto ON/OFF (5).

#### B. ACQUISIZIONE DI UN'IMMAGINE

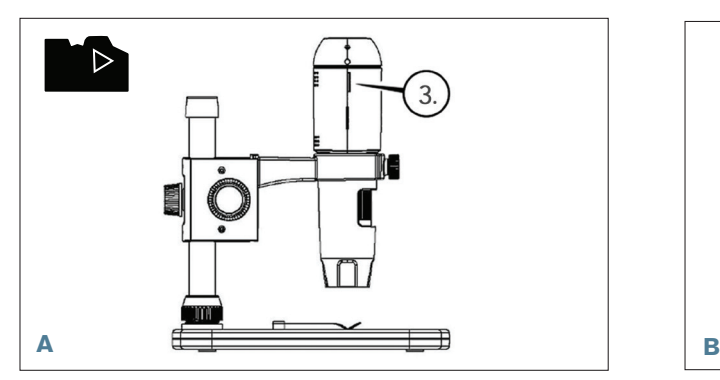

+ Inserire la scheda MicroSD nell'apposito vano (3) sul corpo del MicroDirect.

NOTA: Micro SD Card non inclusa.

NOTA: Il vano per scheda SD supporta schede fino a 32 GB.

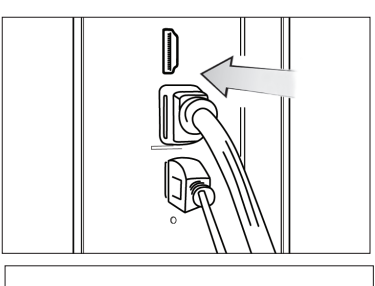

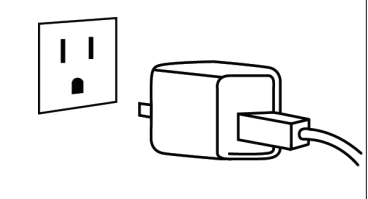

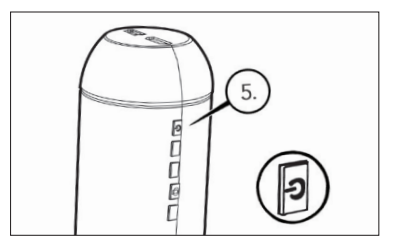

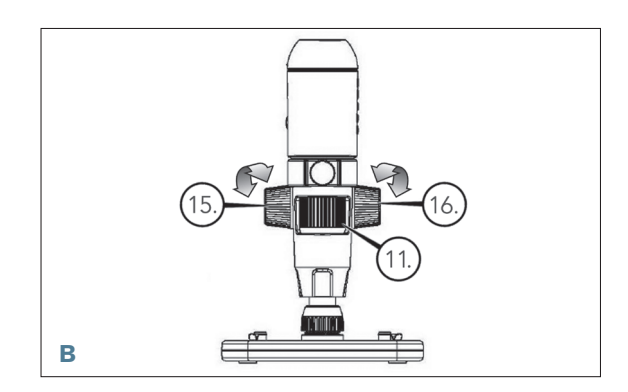

- + Allentare la rotella di blocco (15), regolare la messa a fuoco macrometrica ruotando l'apposita manopola (16).
- + Serrare la rotella di blocco (15) per tenere il gruppo in posizione.
- + Ruotare la rotella di messa a fuoco (11) per mettere a fuoco il campione.

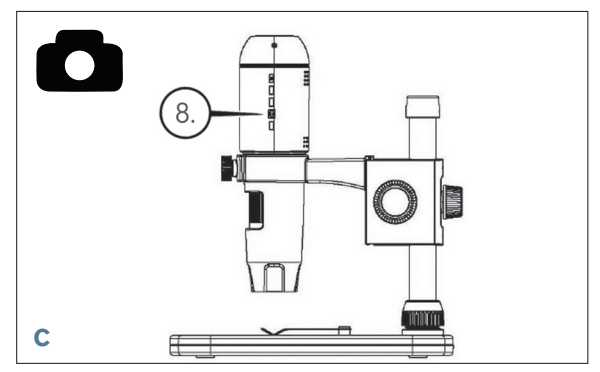

+ Premere il pulsante otturatore (8) per salvare l'immagine nella scheda MicroSD.

#### C. ACCESSO ALLE IMMAGINI REGISTRATE

- + Una volta inserita la scheda MicroSD nell'apposito vano, premere il tasto Modalità (6) per passare alla modalità di riproduzione.
- + Premere il tasto Giù (9) per visualizzare l'immagine scattata in precedenza.
- + Premere il tasto Modalità (6) per tornare all'immagine dal vivo.

#### D. SCARICARE LE IMMAGINI SUL PC

- + Una volta inserita la scheda MicroSD nell'apposito vano, collegare il microscopio al PC tramite il cavo USB 2.0 in dotazione.
- + il PC dovrebbe riconoscere il dispositivo come dispositivo di archiviazione.
- + Scaricare le immagini come si farebbe da una normale fotocamera digitale.

### *4 IMPOSTAZIONI MENU* A. MENU PRINCIPALE

- + Premere il tasto Menu (7) per accedere al menu principale.
- NOTA: Il MENU PRINCIPALE consiste di 2 finestre principali. Per accedere alla FINESTRA PRINCIPALE 2 premere nuovamente il tasto Menu (7).
- + Qui è possibile regolare risoluzione, qualità dell'immagine, nitidezza, esposizione, scegliere di avere la data stampata o la funzione Time Lapse, impostare data e ora, impostare lo spegnimento automatico, scegliere la lingua, impostare lamodalità TV e la frequenza, formattare la scheda MicroSD, ecc.
- + Premere il tasto Giù (9) per scorrere tra le opzioni.
- + Una volta evidenziata la voce da selezionare, premere il tasto Scatto/OK (8).

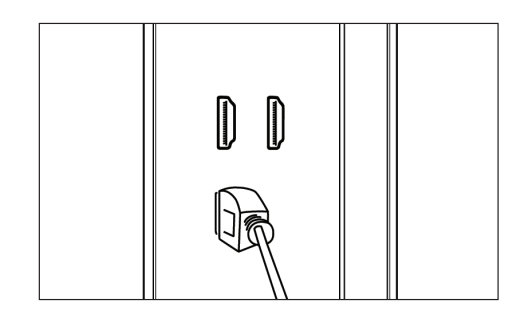

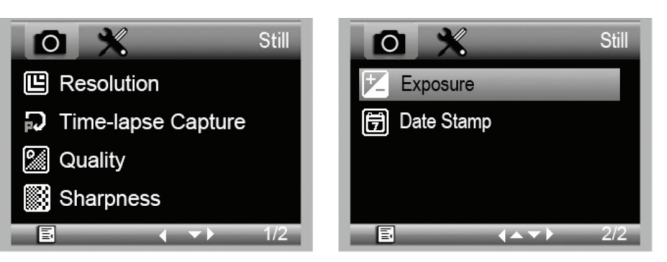

#### MENU PRINCIPALE 1

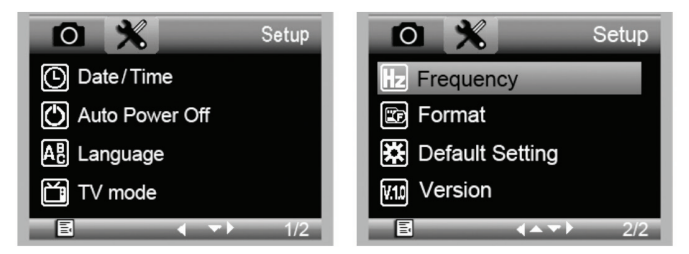

MENU PRINCIPALE 2

#### Resolution **14M**  $8M$ IJ 5M 3M

#### B. RISOLUZIONE

- + Selezionare un'impostazione per la risoluzione.
- + Le opzioni sono: 14M\*, 8M\*, 5M\*, 3M, 2MP o WVGA
- NOTA: 14MP, impostazioni 8MP e 5MP si basano su interpolazione. Interpolazione si riferisce al software l'aggiunta di pixel di un'immagine per rendere artificialmente l' immagine ingrandita. Questo può essere utile quando si stampa in formati più grandi.

#### C. ACQUISIZIONE CON TIME-LAPSE

- + Il microscopio MicroDirect può essere impostato per acquisire immagini in un lasso di tempo definito. Ciò viene detto Time-Lapse (immagini in sequenza).
- + È necessario selezionare il numero di immagini da scattare o Lapse Num (Num. immagini). L'intervallo va da 2 a 999 immagini.
- + Mediante il tasto Giù (9) scorrere i numeri da 0 a 9. Quando la prima cifra è stata selezionata, premere il tasto Modalità (6) per passare alla cifra successiva.
- + Nuovamente mediante il tasto Giù (9), impostare la cifra.
- + Una volta selezionato il numero di immagini, premere il tasto Modalità (6) per spostarsi alla scelta del tempo.
- + Lapse Time determina quanto tempo trascorre tra uno scatto e l'altro.

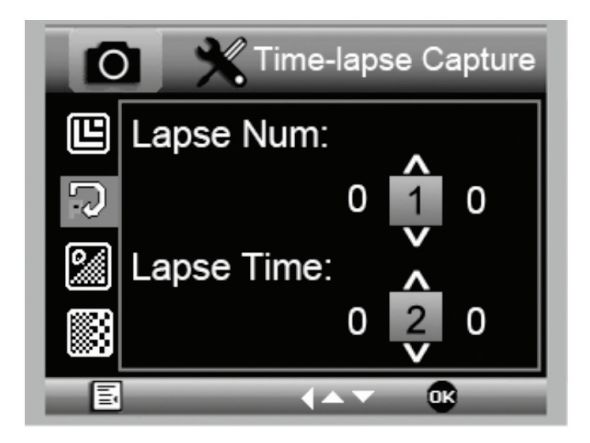

- + Selezionare le cifre come fatto in precedenza per la selezione del numero di immagini.
- + Le opzioni disponibili in secondi vanno da 1 secondo a 999 secondi.
- + Ciò, insieme al numero di immagini, determina la durata totale del tempo per le immagini in sequenza.
- + Ad esempio: se si sceglie un totale di 999 immagini e l'intervallo tra l'una e l'altra è 999 secondi, verranno documentate 277 ore. 999 secondi = 16,65 minuti. Moltiplicarlo per 999 (immagini) =16.633,35 minuti. 16.633,35/60 (minuti in un'ora) = 277 ore o 11,55 giorni di documentazione.
- + Una volta impostato il numero di immagini e l'intervallo di tempo, premere il tasto Scatto/OK (8) per confermare.
- + Premere il tasto Menu (7) per tornare all'immagine dal vivo.
- + Premere il tasto Scatto (8) per avviare il Time Lapse.
- + Una volta acquisiti i fotogrammi nella modalità Time Lapse, il microscopio HD MicroDirect® 1080p tornerà alla modalità anteprima normale.
- NOTA: L'ora di SPEGNIMENTO AUTOMATICO deve essere impostata a un numero superiore rispetto a quella del Time Lapse. Consultare la sezione sulla FUNZIONE DI SPEGNIMENTO AUTOMATICO e assicurarsi di effettuare correttamente i calcoli.

#### D. QUALITÀ IMMAGINE

- + Una volta all'interno della sezione Image Quality (Qualità immagine) del menu Settings (Impostazioni), scorrere utilizzando il tasto Giù (9) e selezionare una tra le seguenti: Fine (Buona), Normal (Normale) o Economy (Minima).
- + La qualità dell'immagine determina il grado di compressione dell'immagine.
- + Una volta impostata la qualità dell'immagine, premere il tasto Scatto/OK (8) per confermare.

#### E. NITIDEZZA

+ Qui è possibile regolare la nitidezza dell'immagine. Le opzioni sono Strong (Forte), Normal (Normale), Soft (Delicata).

#### F. ESPOSIZIONE (LUMINOSITÀ)

- + Selezionare il valore target premendo il tasto Giù (9).
- + Confermare la scelta premendo il tasto Scatto/OK (8).

#### G. DATA

- + Scegliere se avere la data stampata sull'immagine.
	- 1. Off
	- 2. Date only (Solo data)
	- 3. Date/Time (Data/Ora)

#### H. DATA/ORA (MENU PRINCIPALE 2)

- + Selezionare il valore target premendo il tasto Giù (9).
- + Confermare la scelta premendo il tasto Scatto/OK (8).

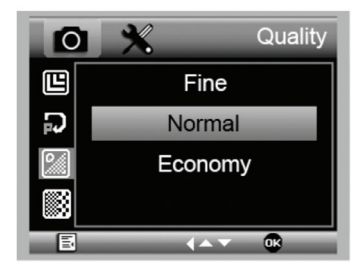

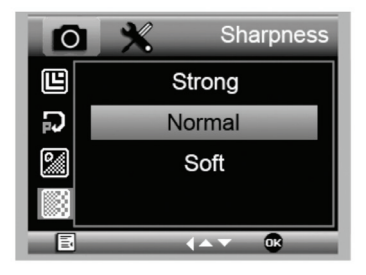

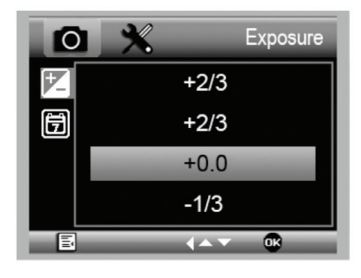

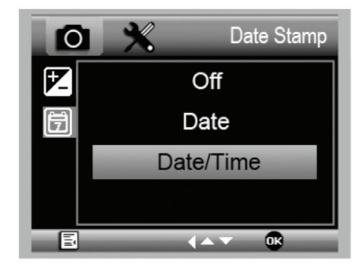

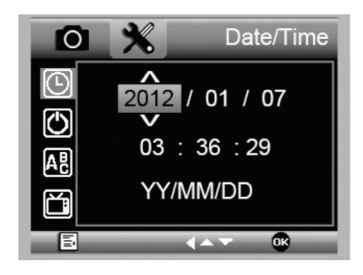

#### I. SPEGNIMENTO AUTOMATICO

- + Qui è possibile impostare l'unità perché si spenga automaticamente in caso di inutilizzo. Le opzioni sono:
	- 1. OFF (predefinito)- Questa opzione tiene il dispositivo acceso fino allo spegnimento manuale.
	- 2. 3 minutes- l'unità si spegne dopo 3 minuti di inutilizzo.
	- 3. 10 minutes- l'unità si spegne dopo 10 minuti di inutilizzo.
	- 4. 30 minutes- l'unità si spegne dopo 30 minuti di inutilizzo.

#### J. LINGUA

+ Qui è possibile scegliere la lingua desiderata. Le opzioni sono:

- 1. Inglese
- 
- 2. Tedesco
- 3. Spagnolo
- 4. Russo
- 5. Italiano
- 6. Francese
- 8. Olandese 9. Polacco

7. Portoghese

- 10. Giapponese
- 11. Coreano
- 12. Cinese

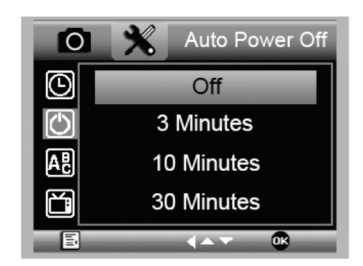

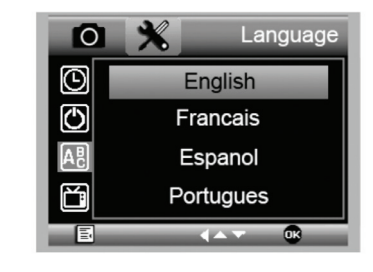

#### K. FREQUENZA

+ Qui è possibile selezionare la frequenza. Le opzioni sono:

1. 50 Hz (predefinito) (Stati Uniti)

2. 60 Hz (gran parte degli altri Paesi)

NOTA: Ricercare il proprio Paese prima di impostare la frequenza Hz.

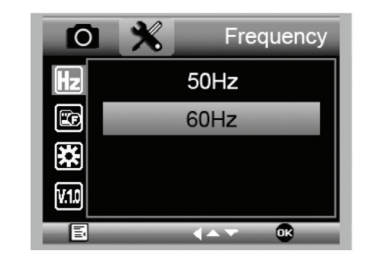

#### L. FORMATTAZIONE

+ Qui è possibile formattare la scheda MicroSD.

 AVVERTENZA: Durante la formattazione tutti i file e le informazioni presenti nella scheda MicroSD saranno eliminati.

#### M. RIPRISTINO DELLE IMPOSTAZIONI PREDEFINITE

+ Qui è possibile scegliere se ripristinare tutte le impostazioni del sistema a quelle predefinite.

Per il manuale completo con le impostazioni dettagliate e l'opzione di collegamento al PC consultare il CD/DVD ROM in dotazione per scaricare il manuale. Se non si dispone di un lettore CD/DVD ROM, visitare il sito **www.celestron.com** e fare clic su **SUPPORT** per scaricare il manuale.

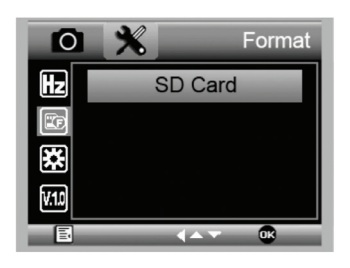

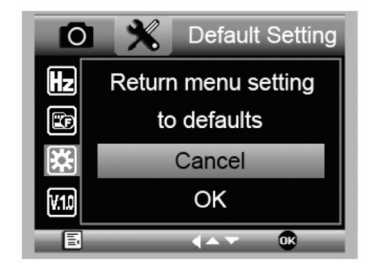

# *5. CURA E MANUTENZIONE*

Il microscopio HD Celestron MicroDirect® 1080p è uno strumento ottico di precisione e deve essere sempre trattato con cura. Seguendo i consigli di seguito elencati il microscopio richiederà una manutenzione minima lungo il suo ciclo di vita.

- + Riporre sempre il microscopio in un luogo pulito e asciutto.
- + Non utilizzare mai il microscopio in luoghi in cui l'uso ne è limitato. Un uso non corretto può creare potenziali rischi di incidenti.
- + Utilizzare il microscopio solo entro l'intervallo di temperatura compreso tra -5 e 50 °C (tra 23 e 120 °F). Cercare di proteggere il microscopio da sbalzi di temperatura in quanto si può creare della condensa all'interno del microscopio.
- + Non cercare di accedere ai componenti interni del microscopio né di modificarlo in alcun modo. Solo tecnici autorizzati possono eseguire interventi di manutenzione o riparazione.
- + Tenere il microscopio al riparo da acqua o altri liquidi. Non utilizzare il microscopio in presenza di pioggia o neve. L'umidità crea pericoli di incendio e scosse elettriche.
- + Se la superficie del microscopio necessita di pulizia, utilizzare un panno umido.

# *6. GARANZIA*

Il microscopio HD Celestron MicroDirect® 1080p è coperto da due anni di garanzia limitata. Per informazioni dettagliate sulla gamma completa dei microscopi Celestron visitare il sito web Celestron:

# *NOTE*

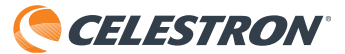

©2017 Celestron • Tutti i diritti riservati. • www.celestron.com 2835 Columbia Street • Torrance, CA 90503 U.S.A. Telefono: 1(800) 421-9649 • Stampato in Cina 2016

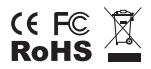

Nota FCC: La presente apparecchiatura è stata testata ed è risultata conforme ai limiti imposti per i dispositivi digitali di Classe B, ai sensi della Parte 15 delle Norme FCC. Tali limiti sono stati ideati per fornire un'adeguata protezione nei confronti di interferenze dannose in installazioni residenziali. La presente apparecchiatura genera, utilizza e può irradiare energia in radio frequenza e, se non installata e utilizzata conformemente alle istruzioni, può causare interferenze dannose alle radiocomunicazioni. Tuttavia, non esiste alcuna garanzia che l'interferenza non si verifichi in una particolare installazione. Nel caso in cui la presente apparecchiatura causi interferenze dannose alla ricezione radio o televisiva, il che potrebbe essere determinato dall'accensione e dallo spegnimento dell'apparecchiatura, l'utente è incoraggiato a tentare di correggere l'interferenza mediante una o più delle misure seguenti:

+ Orientare o posizionare nuovamente l'antenna di ricezione.

- + Aumentare la distanza tra l'apparecchiatura e il ricevitore.
- + Collegare l'apparecchiatura a una presa su un circuito diverso da quello a cui è collegato il ricevitore.
- + Consultare il rivenditore o un tecnico radio/TV esperto per richiedere assistenza.
- 

Questo prodotto è progettato per essere utilizzato da persone di età uguale o superiore ai 14 anni. Il design del prodotto e le specifiche sono soggetti a modifiche senza previa notifica.